# *AVN80X MEGAPIXEL NETWORK CAMERA SERIES*

# **HƯỚNG DẪN SỬ DỤNG**

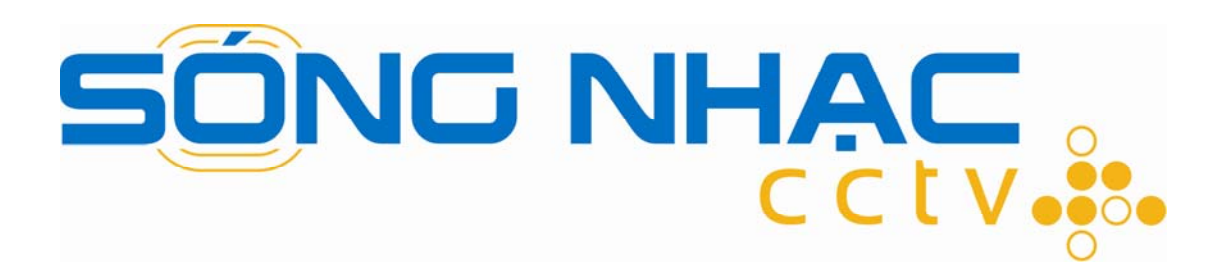

Xin vui lòng đoc kỹ hướng dẫn sử dụng trước khi dung và bảo dưỡng

n80x\_system\_beta

# **MÚC LÚC**

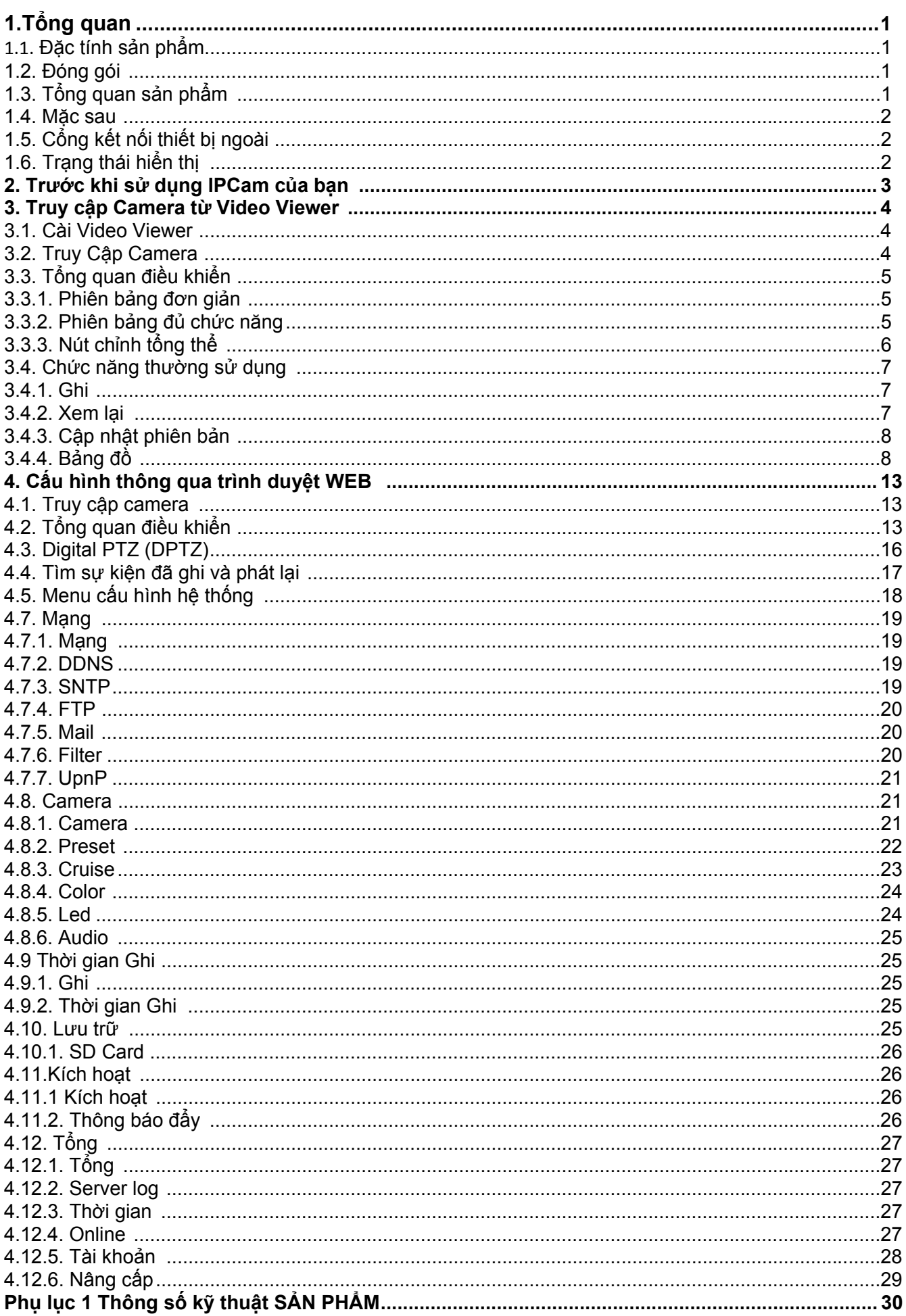

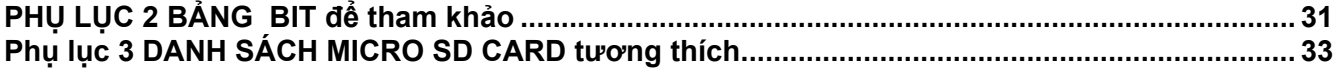

# **1.TỔNG QUAN**

# **1.1 Chức năng sản phẩm**

Thiết lập hệ thống với máy tính xách tay và máy tính để bàn, hay với điện thoại iPhone hay điện thoại sử dụng hệ điều hành Android.

Hoàn chỉnh chức năng quan sát điều khiển từ xa

2 hệ thống điều hành lớn, Microsoft Windows & Apple Mac

5 phần mềm tìm kiếm web thông dung nhất, Internet Explorer®, Mozilla Firefox®, Safari®, Google Chrome™ and Opera

7 ứng dụng di động, iPad®, iPod®, iPhone®, BlackBerry®, Symbian, Windows® Mobile & Android™ (với phần mềm tìm trang web của các dòng điện thoại này, hay chương trình phần mềm tự phát triển trên điện thoại di động của chúng tôi, EagleEyes)

Cho việc quản lý đa thiết bị, chương trình tự phát triển của chúng tôi, Video Viewer, được cài miễn phí cho quý khách

Push Notification hỗ trợ gửi thông báo sự kiện tới iPhone hay điện thoại sử dụng Android của quý khách ngay lập tức khi báo động được khởi động, và phát phần ghi hình ảnh ngay khi bạn xác nhận nội dung.

Cảm biến trực tiếp MOS 1.3 megapixel với chất lượng HDTV 720p, cho phép người sử dụng xem lại các chi tiết nhỏ dễ dàng hơn.

4 dòng chế đô video cho người sử dụng lựa chon (Multi-mode / H.264 / MPEG4 / MJPEG) dựa trên môi trường hệ thống mạng của họ.

Dùng tay chỉnh ứng dụng LED trắng để làm sáng khung cảnh một cách tự nhiên, được sắp đặt bởi bảng hẹn giờ, Micro và loa trong được lắp đặt cho việc chuyển audio 2 chiều.

Card Micro SD hỗ trợ cho việc lưu trữ video

# **1.2 Các thành phần bộ máy**

- □ Network camera □ Camera Bracket
- □ Hướng dần lắp đặt □ Adapter
- □ Dây mạng ngắn

# **1.4 Tổng quan sản phẩm**

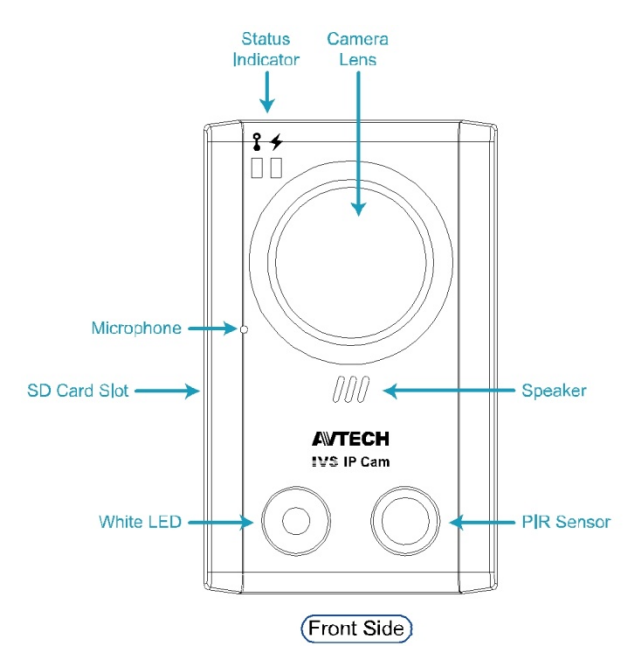

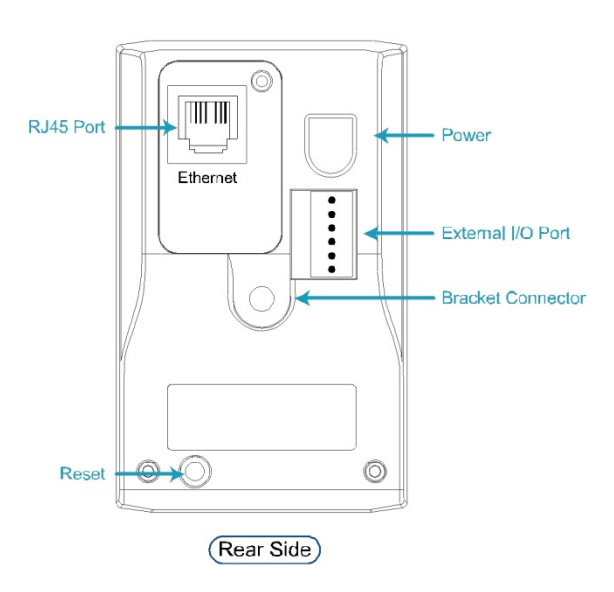

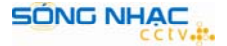

# **1.4 Vách hông máy**

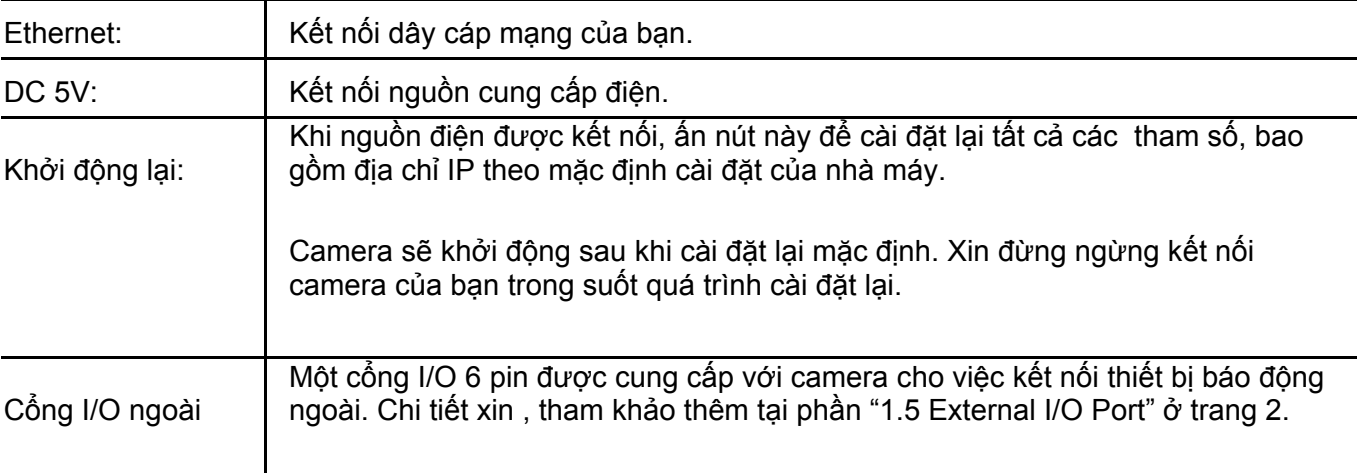

# **1.5 Cổng I/O ngoài**

Camera hỗ trợ kết nối thiết bị I/O ngoài, và một cực I/O 6-pin được cung cấp với camera này dễ dàng để kết nối.

Hình dưới cho thấy phần nào cài vào cực I/O bạn nên sử dụng cho việc kết nối khi bạn muốn kết nối một thiết bị ngoài vào camera này.

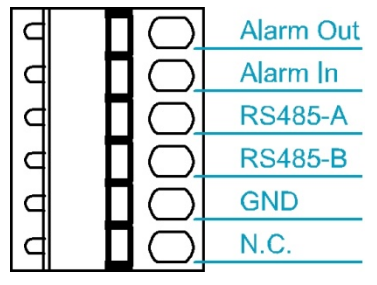

*6-pin I/O Terminal*

# **1.6 Status Indicator**

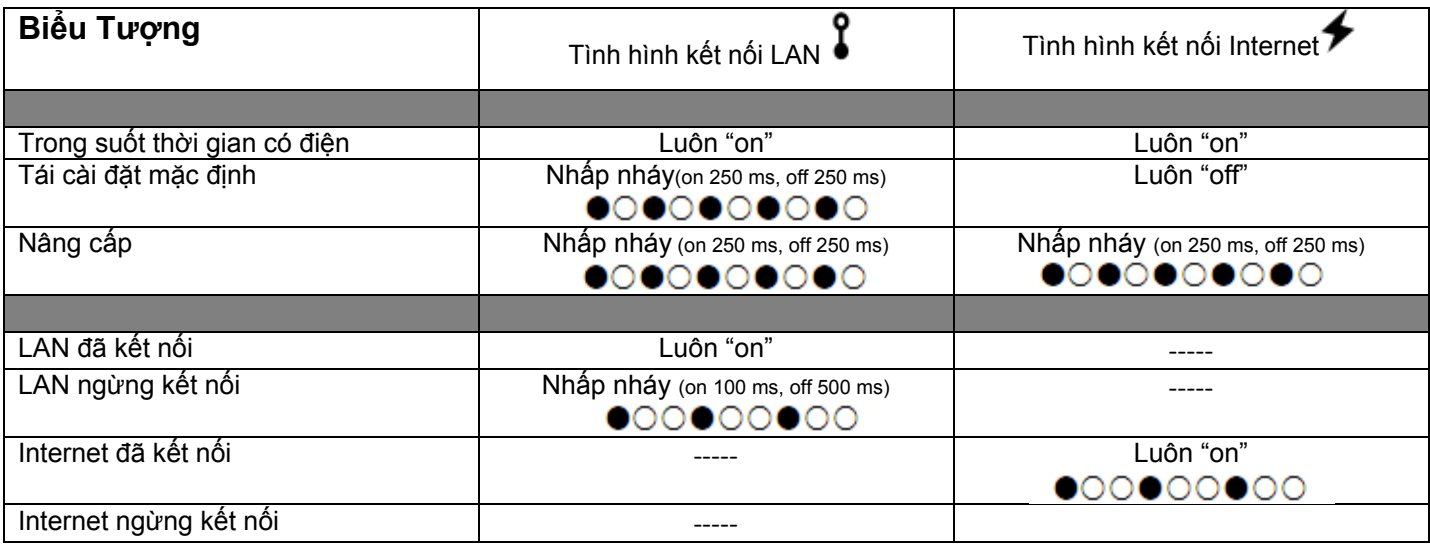

*\* Độ nháy của đèn LED -* <sup>y</sup> *LED on /* { *LED off*

# **2. TRƯỚC KHI SỬ DỤNG HỆ THỐNG CAMERA (IPCAM)**

IPCam này có thể được truy cập qua phần mềm CMS "Video Viewer"miễn phí của chúng tôi, phần mềm truy cập web (chẳng hạn như "Microsoft Internet Explorer" hay "Mozilla Firefox"), và các mẫu điện thoại thông minh với chương trình chúng tôi tự phát triển "EagleEyes" được cài đặt phụ thuộc vào các tình huống khác nhau.

**Ghi chú:** Chi tiết về việc truy cập các camera hệ thống qua các điện thoại thông minh, vui lòng tham khảo tại http://www.eagleeyescctv.com.

Trước khi sử dụng camera hệ thống, bảo đảm:

1) Bạn đã cài đặt phần mềm được cung cấp CMS, "Video Viewer", hay một phần mềm truy cập web.

2) Bạn đã thiết lập cấu hình cài đặt hệ thống, và kết nối mạng lưới rất tốt. Để cài đặt Video Viewer, vui lòng tham khảo "3.1 Cài đặt Video Viewer" ở trang 4. Đối với cài đặt cấu hình mạng, vui lòng tham khảo hướng dẫn lắp đặt.

Để kiểm tra hay cài đặt cấu hình cho 16 thiết bị giám sát từ xa một cách đồng thời với chức năng ghi hình, vui lòng sử dụng "Video Viewer". Chi tiết về việc sử dụng Video Viewer, vui lòng tham khảo "3. TRUY CẬP CAMERA THÔNG QUA VIDEO VIEWER" tại trang 4, và "4. THIẾT LẬP CẤU HÌNH CAMERA" tại trang 13.

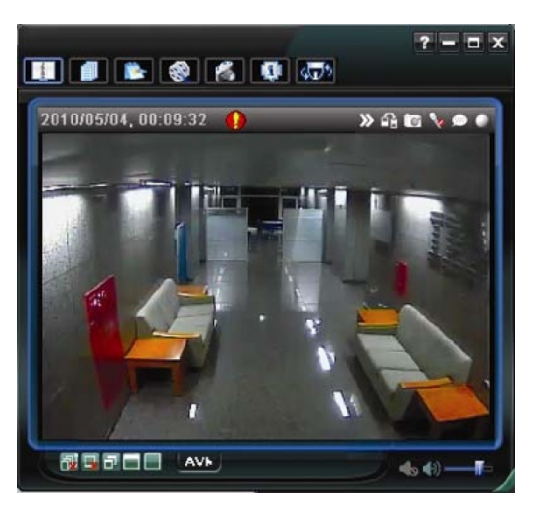

Để kiểm tra hay cài đặt cấu hình của camera hệ thống này, các phần mềm "Microsoft Internet Explorer" hay "Mozilla Firefox" được khuyến khích sử dụng.

Chi tiết về việc sử dụng phần mềm tìm kiếm web, vui lòng tham khảo "4. THIẾT LẬP CẤU HÌNH CAMERA" trang 13.

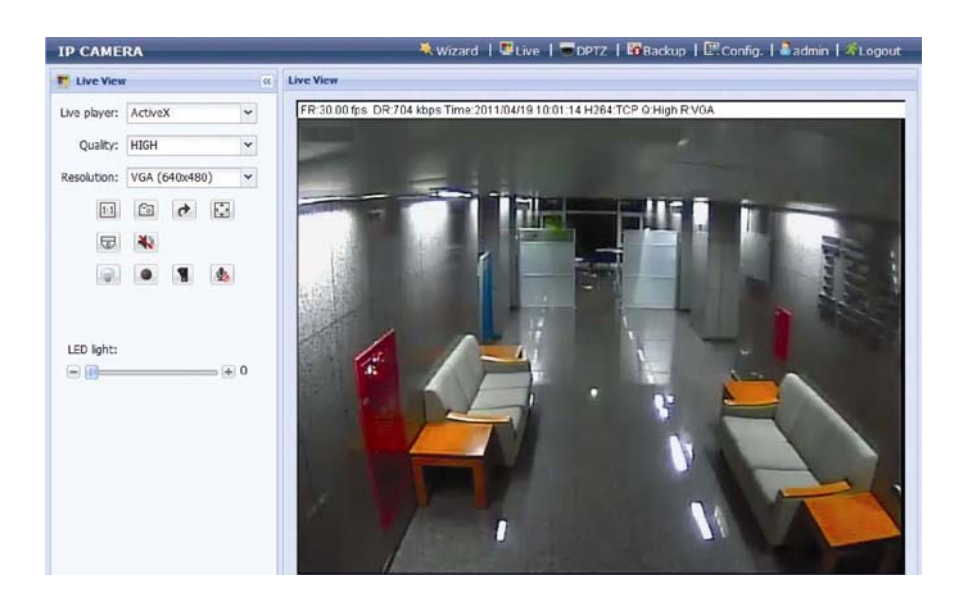

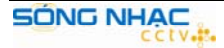

# **3. TRUY CẬP CAMERA QUA VIDEO VIEWER**

## **3.1 Cài đặt Video Viewer**

Bước 1: Đặt đĩa CD được cấp vào ổ đĩa CD-ROM hay DVD-ROM của bạn. Chương trình sẽ tư đông chay.

Bước 2: Nhấp vào nút "Program" trong phần "Video Viewer" để cài đặt Video Viewer, hay nhấp vào "Download The Latest Version" dưới phần "Program" để tải phiên bản cuối cùng của Video Viewer từ Internet (nếu máy tính của bạn được kết nối Internet).

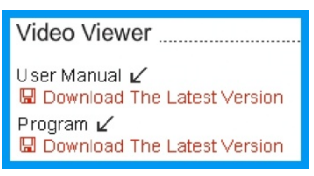

Bước 3: làm theo hướng dẫn trên màn hình để hoàn tất phần cài đặt. khi cài đặt hoàn tất, một biểu tượng nhỏ " " sẽ được đặt trên màn hình máy tính của bạn.

### **3.2 Cài đặt vào camera**

- Bước 1: Nhấp đúp vào biểu tượng " in " trên màn hình máy tính để mở Video Viewer. Bằng các giả định mặc định, panel "Address Book" sẽ được trình bày ở phía bên phải của panel điều khiển.
- Bước 2: Trong "Address Book", nhấp vào " "điền vào địa chỉ IP, tên người sử dụng, password, và số cổng của camera bạn định kết nối. *Hoặc*

Nhấp vào" **Q** <sup>n</sup>ơ chỉ để tìm địa chỉ IP có thể được sử dụng hay các camera có cùng domain như địa Chỉ IP. Các địa chỉ tìm thấy sẽ được liệt kê, và có thể được them vào sổ địa chỉ bằng cách nhấp vào Biểu tượng

Bước 3: Nhấp đúp vào địa chỉ IP bạn vừa thêm vào sổ địa chỉ để đăng nhập. Màn hình trực tiếp được trình chiếu tại phần Video Viewer.

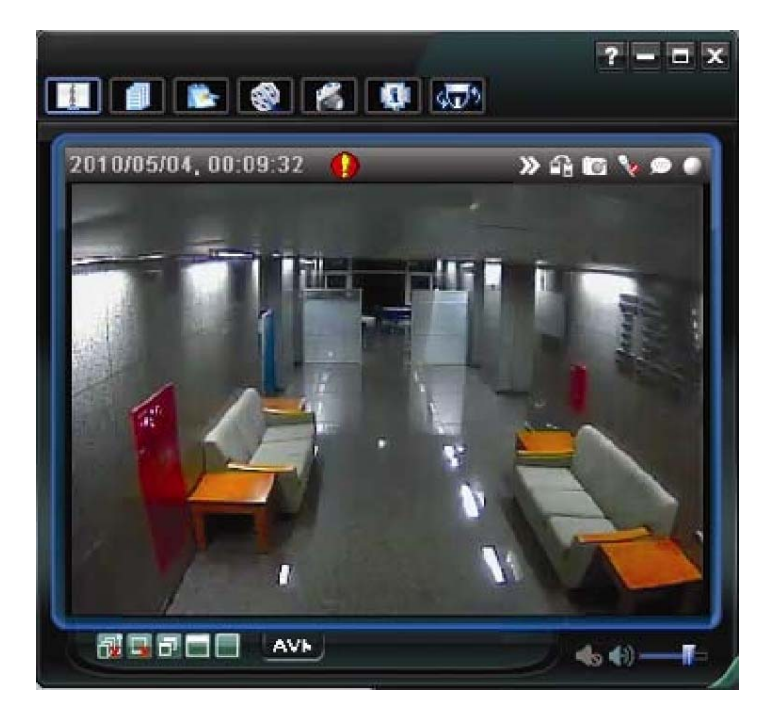

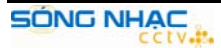

# **3.3 Tổng quan phần bảng điều khiển:**

Hai phần bảng điều khiển đều có thể được sử dụng và có thể được chuyển đổi phụ thuộc vào thói quen sử dụng của bạn.

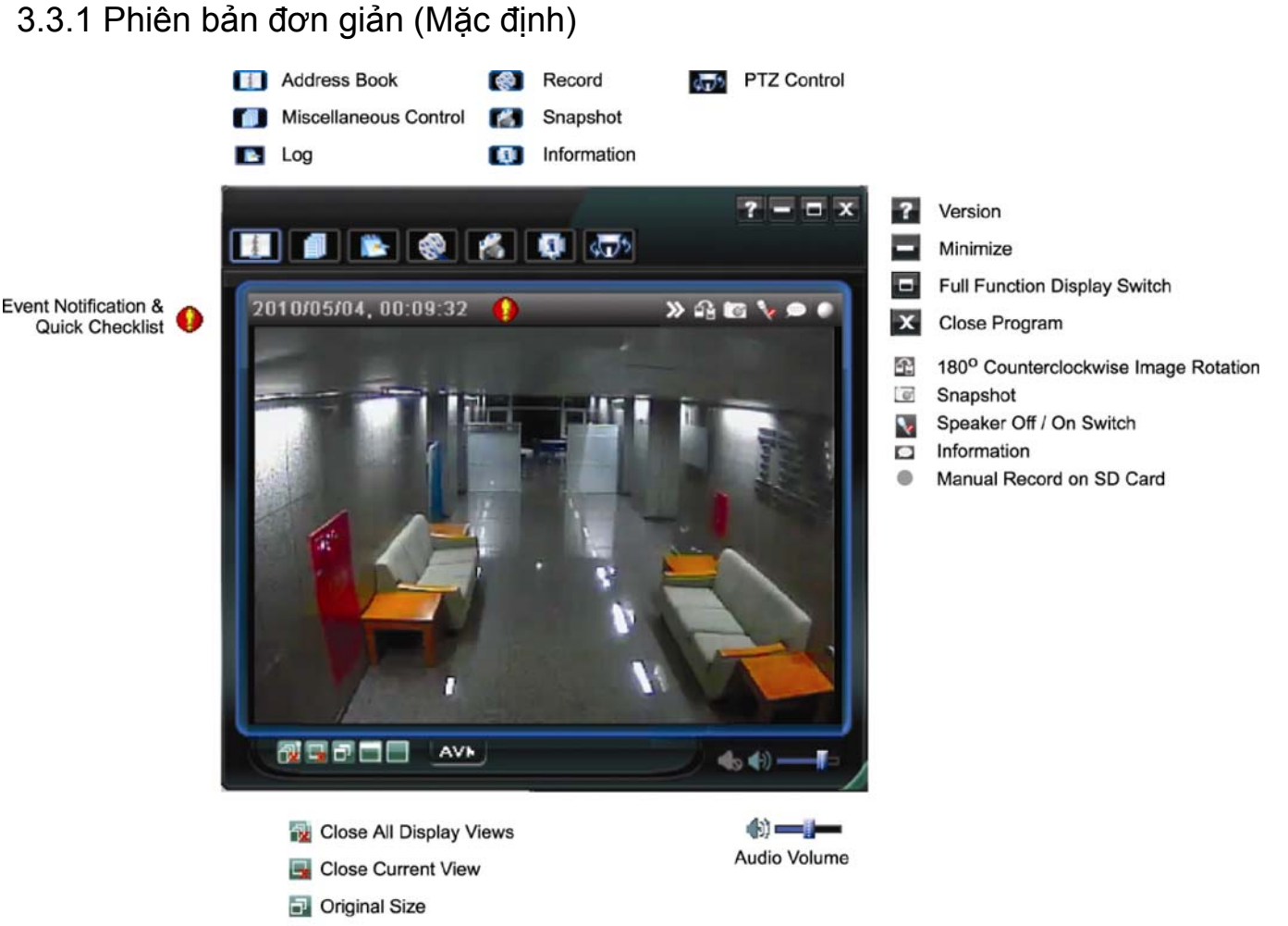

- Full Screen
- Display Mode Switch

# 3.3.2 Phiên bản đầy đủ chức năng

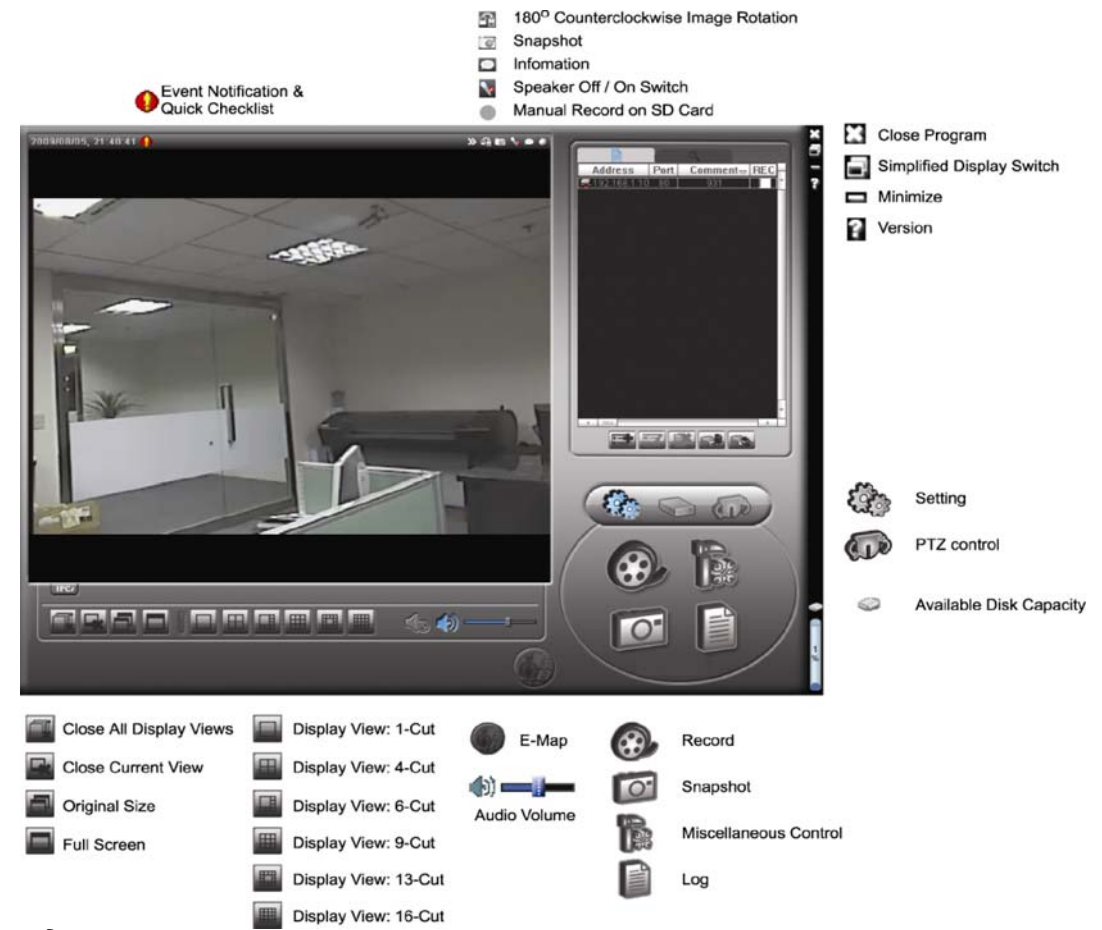

# 3.3.3 Tổng quan các nút chính

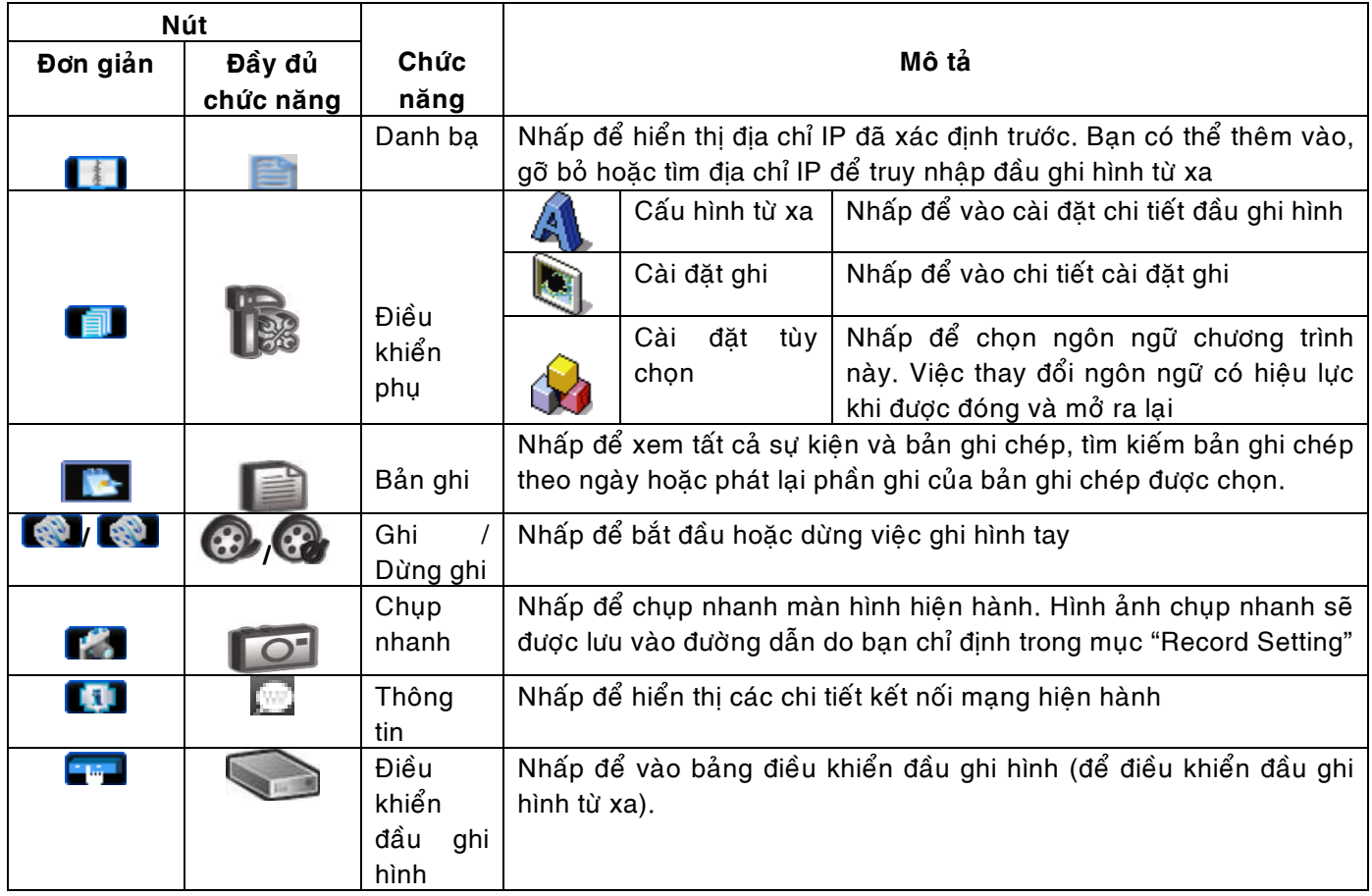

# **3.4 Các chức năng thường xuyên được sử dụng**

3.4.1 Ghi hình

Để ghi hình từ xa, nhấp " **| a** " hay " | a " → " M để đi tới trang "Record Setting"(cài đặt ghi hình).

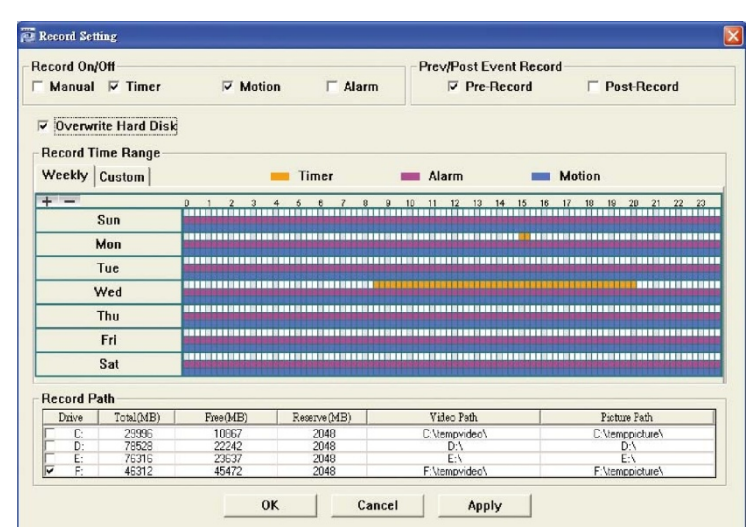

Tại trang "Record Setting", bạn có thể cài đặt các mục sau:

- Loai ghi
- Ghi đè lên ổ cứng
- Thời gian ghi trước hoặc sau báo đông
- Cài đặt thời gian ghi
- Đường dẫn để ghi

**Ghi chú:** chức năng ghi hình sẽ bị hủy khi dung lượng ổ đĩa lưu trữ được đặt ở chế độ "Reserved(MB)" lớn hơn dung lượng hiện tại của ổ đĩa "Free(MB)".

Nếu chế độ "Manual" được đánh dấu, hãy nhấp **khiên bảng đồng điều khiển chính để bắt** đầu ghi hình bằng tay ngay tức thì và kết quả ghi sẽ được lưu vào một vi trí được chỉ đinh.

Nếu chế đô "Motion" và / hoặc "Alarm" được đánh dấu, chức năng ghi cũng có thể thực hiện được ô phía từ xa khi bất kỳ sự kiện nào được kích hoạt ở phía bên đầu ghi hình và kết quả ghi sẽ được lưu vào một vi trí được chỉ đinh.

### 3.4.2 Phát lại

Để phát 1 phần quay,nhấp  $\mathbb{R}^n$  hay " $\mathbb{R}^n$ ", và lựa chọn nút "Record". Một danh sách của tất cả các bản ghi âm sẽ được hiển thị mặc định, và bạn cũng có thể sắp xếp các bản ghi mà bạn muốn tăng tốc độ thời gian tìm kiếm

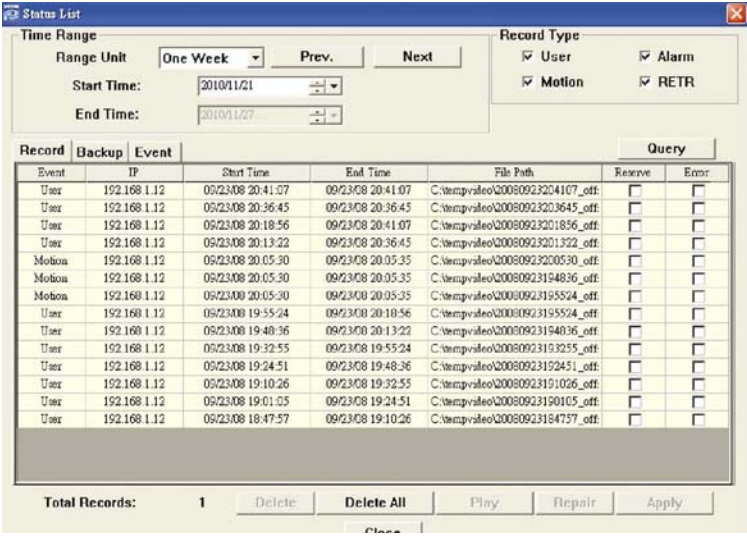

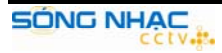

3.4.3 Nâng cấp phiên bản.

Chức năng này được sử dụng khi người sử dụng muốn nâng cấp chức năng mở rộng cho IPcam.

**Chi chú:** Trước khi sử dụng chức năng này, hãy đảm bảo bạn có các file nâng cấp sửa chữa được cung cấp bởi trình cài đặt hoặc nhà phân phối của ban. **Bước 1:** Nhấp vào vao và chọn các địa chỉ IP của thiết bị trong sổ địa chỉ. **Bước 2:** Nhấp vào nha để hiển thì các trang nâng cấp "nâng cấp từ máy chủ" 1. Address Book ↑ п 2. Select an address 3. Update Server Bước 3: Nhấp vào Add để duyệt đến các file nâng cấp.  $\times$ Current version: 1W29-1W11-1W09-1W03 Firmware I Add Remove D:\Applmg\_8M.bin D:\thoot.hin D:\kernel.bin D'ivml hin **Upgrade Firmware Configure File** Backup **System Backup:**  $\overline{\phantom{a}}$ 

Bước 4: Nhấp vào "nâng cấp Firmware" để bắt đầu nâng cấp Firmware

**Ghi chú:** Mất vài phút để hoàn tất quy trình nâng cấp. Không nên ngắt điện trong suốt quá trình nâng cấp **Bước 5:** Chon địa chỉ IP của thiết bị và bấm vào "**Khôn"** một lần nữa để kiểm tra phiên bản firmware được nâng caáp.

### **3.4.4. Baûn ñoà ñieän töû (E-Map):**

Video Viewer cũng là một phần mềm Hệ thống Quản lý Trung Tâm (CMS) cho phép điều khiển và quản lý thiết bì mang lên đến 16 thiết bì cùng lúc.

Ghi chú: Trước khi sử dụng chức năng này, hãy chắc rằng Video Viewer được kết nối với tất cả các thiết bị (đến 16 thiết bi) mà bạn muốn giám sát.

Bản đồ điện tử chỉ có thể hoat động khi bảng điều khiển được chuyển sang phiên bản chức năng đầy đủ (Full Function Version).

Cách thức thêm vào một nhóm bản đồ điện tử (E-Map):

Bước 1: Trong phiên bản đơn giản hóa (Simplified Version), nhấp in để chuyển sang phiên bản

chức năng đầy đủ (Full Function Version) và nhấp «Ở để vào trang E-Map như sau:

**Ghi chú:** để biết vị trí các nút bấm, vui lòng đọc "3.3.1 Simplified version (Default) trang 5, và "3.3.2 Full function version" tai trang 6.

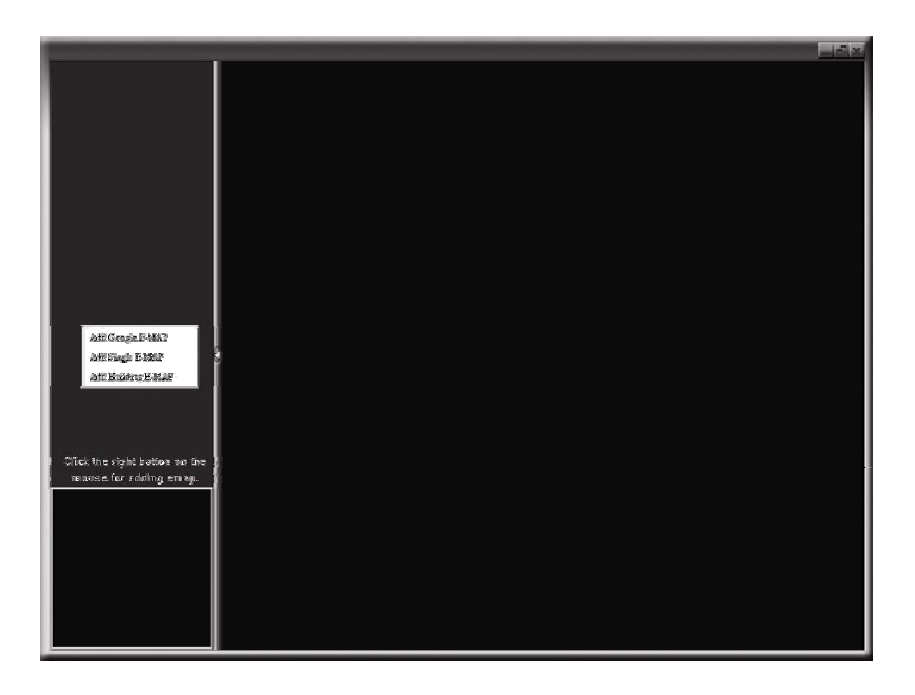

Bước 2: Nhấp chuột phải để làm hiện lên show the shortcut menu on the top-left panel, and select the E-Map group you want to add. There are three E-Map groups you can add: Google E-MAP, Single E-MAP, and Building E-MAP.

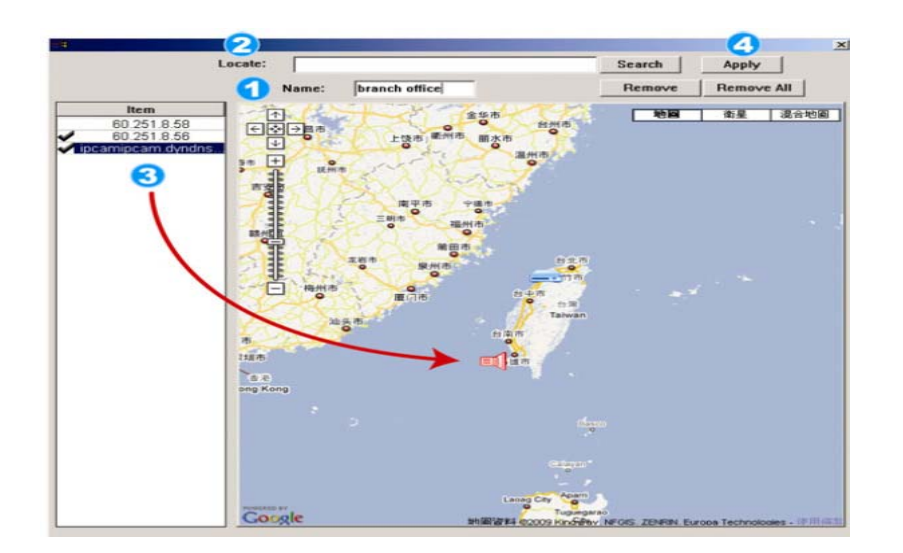

#### **Caùch theâm vaøo moät Google E-MAP:**

1/ Nhập tên của nhóm Google E-MAP này.

2/ Nhập vào một địa chỉ hoặc một điểm mốc cu thể, nhấp "Search (Tìm kiếm)" hoặc

dịch chuyển bản đồ và rê đến vi trí ban muốn.

3/ Nhấp và rê địa chỉ IP đến nơi nó được đặt ở tầng hiện hành.

4/ Nhấp "Apply" để lưu và kết thúc.

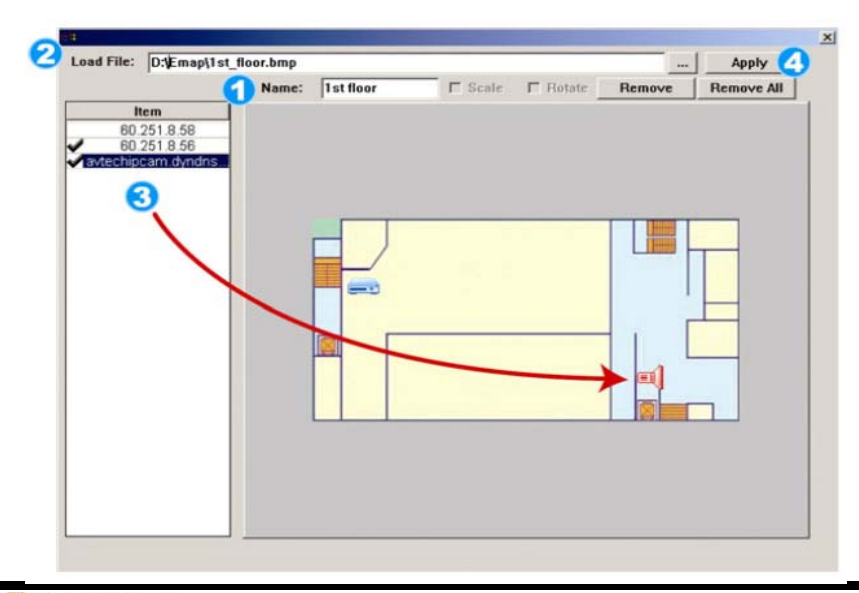

#### Cách thêm vào môt single E-MAP:

1/ Nhập tên của nhóm single E-MAP này.

 $2/$  Nhấp "..." để duyệt tập tin bản đồ ôû daïng BMP hoaëc JPEG.

3/ Nhấp và rê địa chỉ IP đến nơi nó được đặt ở tầng hiện hành.

4/ Nhấp "Apply" để lưu và kết thúc.

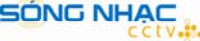

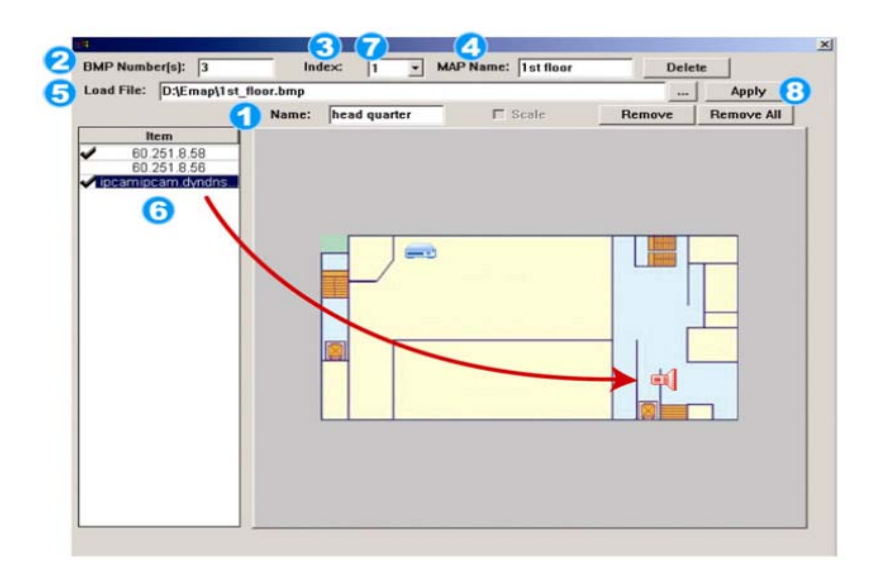

### Cách thêm vào môt building E-MAP:

1/ Nhập tên của nhóm building (kiến trúc) E-MAP này.

2/ Nhập tất cả các cấp độ của kiến trúc này.

3/ Chọn tầng của kiến trúc từ danh sách thả xuống.

4/ Nhập vào tên của tầng.

5/ Nhấp "..." để duyệt tập tin bản đồ ôû daïng BMP hoaëc JPEG.

6/ Nhấp và rê đia chỉ IP đến nơi nó được đặt ở tầng hiện hành.

7/ Quay trở lại bước 3 để chon tầng khác của kiến trúc và lâp lai từ bước 3 đến bước 6 cho đến khi việc cài đặt cho tất cả các tầng hoàn tất.

8/ Nhấp "Apply" để lưu và kết thúc.

Bước 3: Khi nhóm bản đồ điện tử được tạo ra, bạn sẽ thấy một cây trên các thiết bị mà bạn đã thêm vào nhóm này

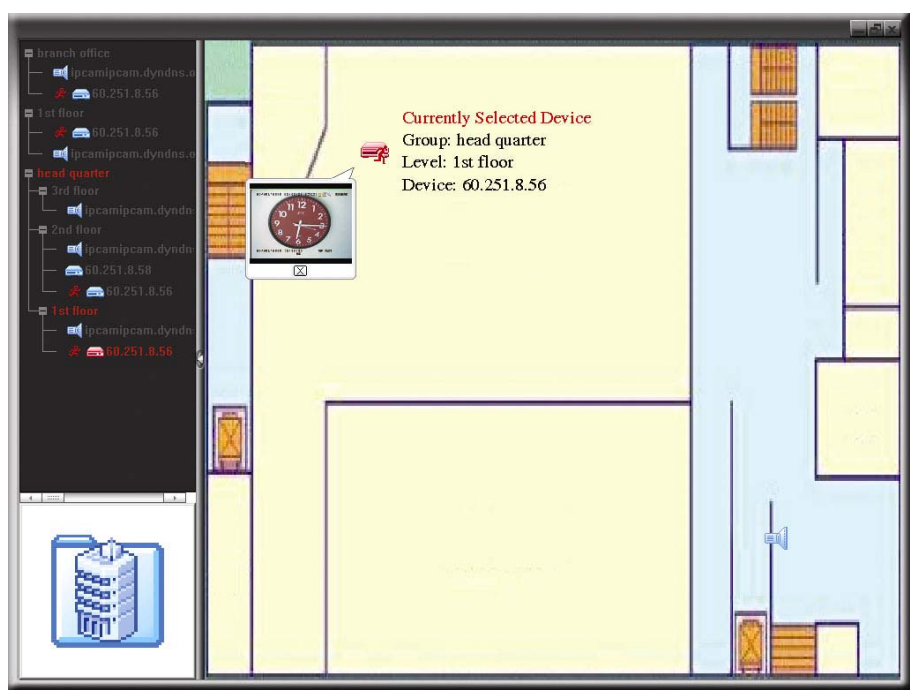

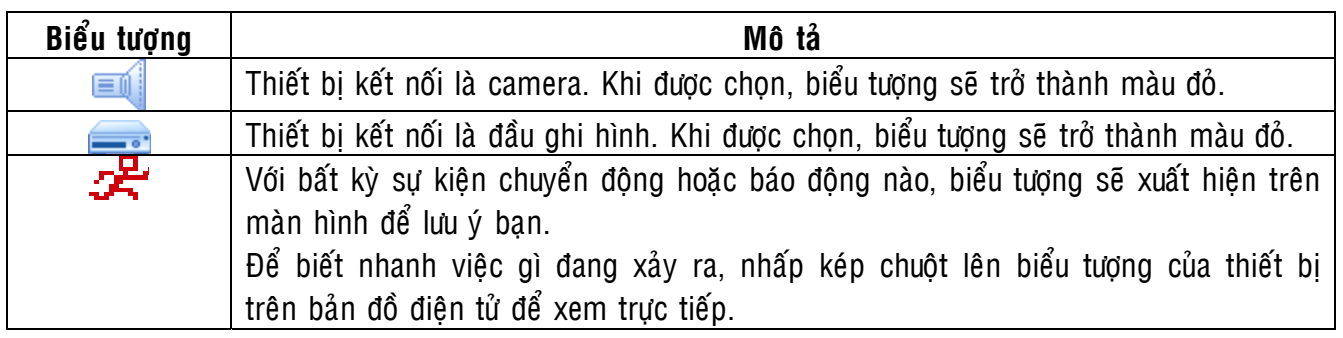

### Cách hiệu chỉnh hoặc gỡ bỏ một nhóm bản đồ điện tử đang có:

■ Đối với nhóm Google E-MAP:

Nhấp phải chuột lên tên nhóm để hiển thị danh sách trình đơn rút gọn và chọn "Edit E-MAP" hoăc "Remove E-MAP" mà bạn cần.

Bạn cũng có thể thêm một nhóm single E-MAP (Add Single E-Map) hoặc một nhóm building E-MAP (Add Building E-Map) vào nhóm Google E-MAP hiện có.

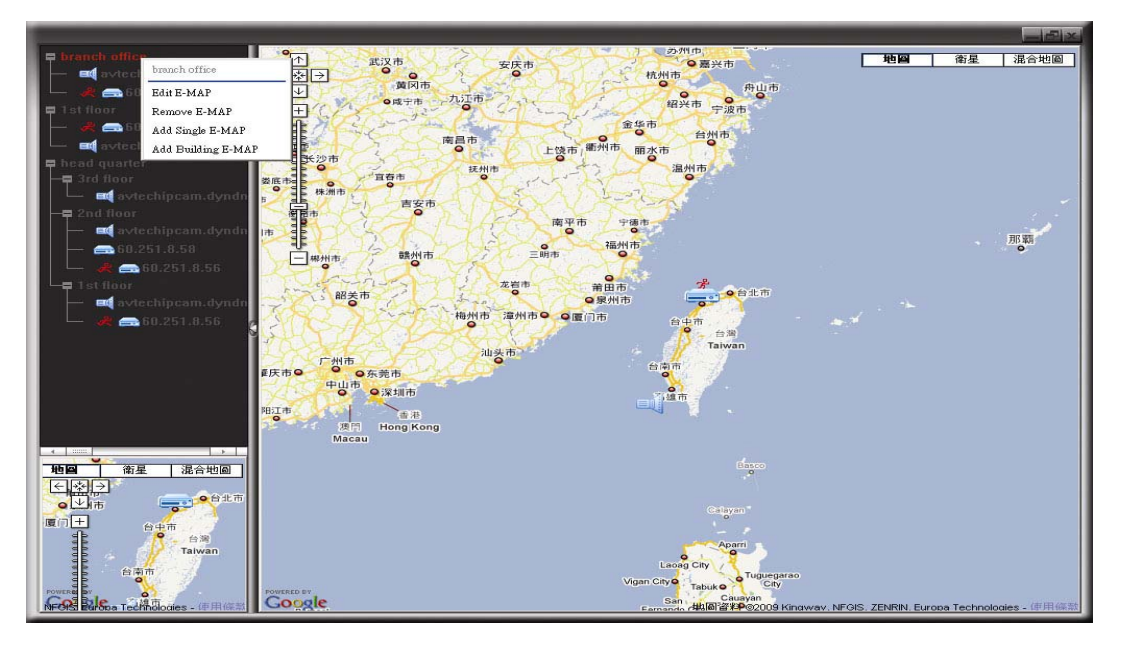

 $\blacksquare$  Đối với nhóm Single E-MAP:

Nhấp phải chuột lên tên nhóm để hiển thì danh sách trình đơn rút gọn và chọn "Edit E-MAP" hoặc "Remove E-MAP" tùy bạn cần.

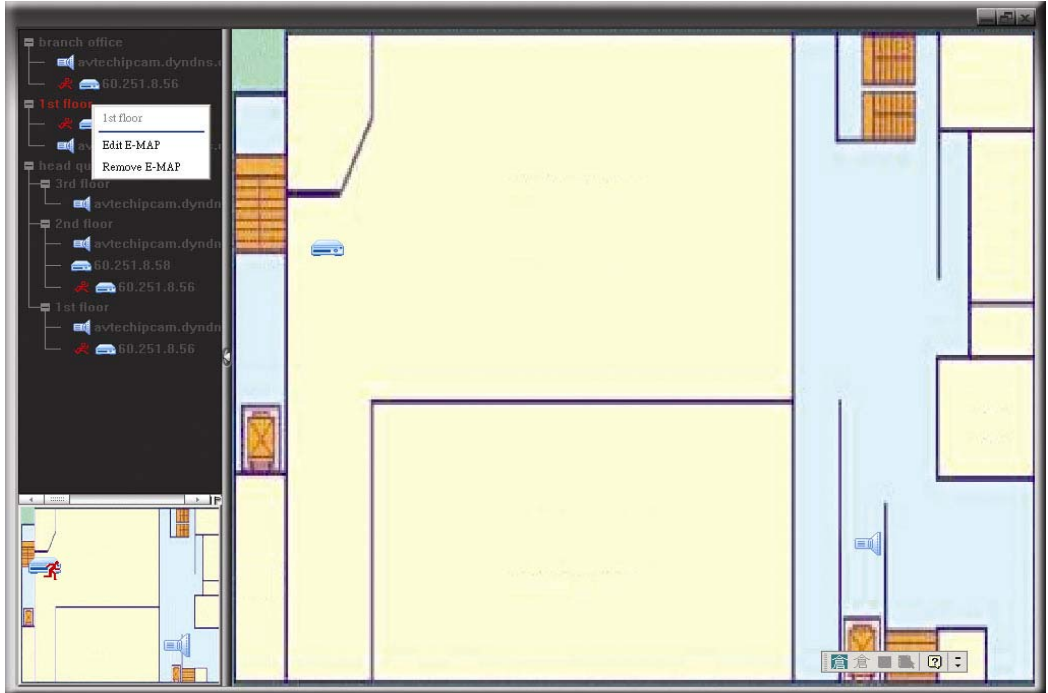

■ Đối với nhóm Building E-MAP:

Nhấp phải chuột lên tên nhóm để hiển thị danh sách trình đơn rút gọn và chọn "Edit E-MAP" hoặc "Remove E-MAP" tùy bạn cần.

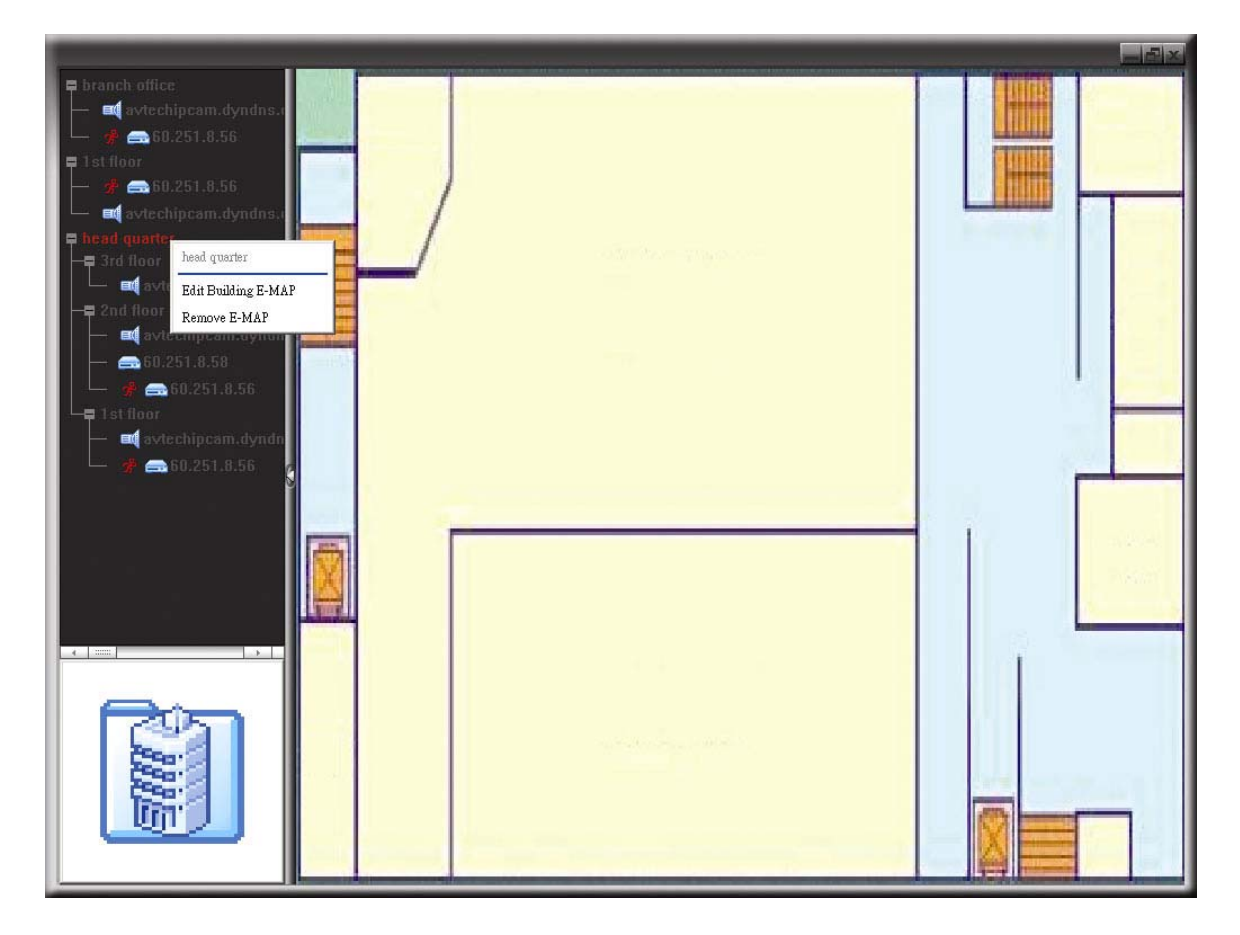

# **4. Trình duyeät web:**

Ban có thể xem hình ảnh hoặc vân hành IPCam của ban với trình duyệt web. Chẳng han như Internet Explorer, Mozilla Firefox hoăc Chrome của Google

### Ghi chú: Bạn nên tham khảo tài liệu cài đặt của bạn trước khi thay đổi cấu hình hệ thống.

**Ghi chuù:** Bạn cần phải có quyền Supervisor để vào trang cấu hình hệ thống. Nếu không, xin vui lòng đăng nhập vào IPCam với cấp độ người dùng la Supervisor.

Tuy nhiên, trình duyệt web là chỉ có thể để truy cập 1 thiết bị duy nhất. Nếu người dùng muốn truy cập nhiều hơn hai thiết bị thông qua một giao diện, Bạn nên sử dụng phần mềm CMS cung cấp của chúng tôi, Video Viewer. Để biết thêm chi tiết, xin vui lòng tham khảo "3. TRUY CẬP CAMERA VIA VIEWER Video "ở trang 4.

Trước khi sử dụng IPCam, chắc chắn rằng bạn đã cấu hình các thiết lập mạng và có địa chỉ IP, tên người dùng và mật khẩu được sử dụng để truy cập vào IPCam trong tay. Nếu không, xin vui lòng tham khảo hướng dẫn cài đặt

### **4.1. Truy cập IPCam:**

Bước 1: Mở trình duyệt web của bạn, và gõ http://ipaddress:portnum trong hộp địa chỉ URL.

Ví dụ, đối với địa chỉ IP 60.121.46.236 và cổng số 888, xin gõ "http://60.121.46.236:888" vào hộp địa chỉ URL, và nhấn "Enter".

Bước 2: Trong trang đăng nhập, gõ tên người dùng và mật khẩu, và nhập mã số bảo mật từ hình ảnh dưới đây nếu có. Sau đó, nhấp vào "LOGIN" ..

Bước 3: Trình hướng dẫn này sau đó được bắt đầu.

- Bỏ qua trình wizard và truy cập vào xem ảnh trực tiếp, bấm vào nút "Close".

- Để truy cập trực tiếp xem máy ảnh sống mà không có bắt đầu trình hướng dẫn cho thời gian tiếp theo đăng nhập, kiểm tra "Đừng bắt đầu trình hướng dẫn đăng nhập".

Bước 4: Khi đăng nhập thành công, hình ảnh được hiển thị trực tiếp.

# **4.2. Tổng Quan về điều khiển:**

Ghi chú: Các nút bấm có sẵn phụ thuộc vào trình duyệt web mà bạn đang sử dụng, và mức độ người dùng sử dụng để đăng nhập.

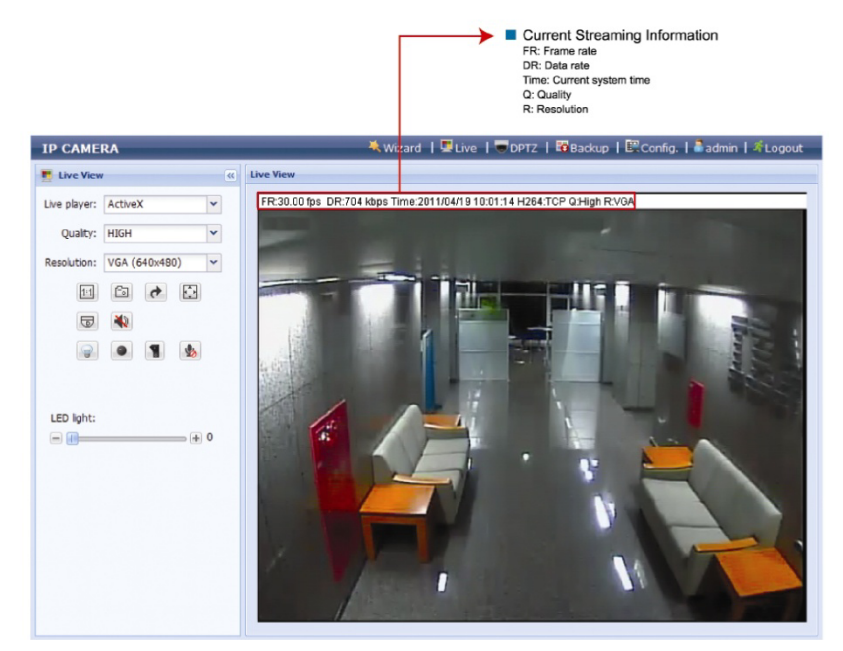

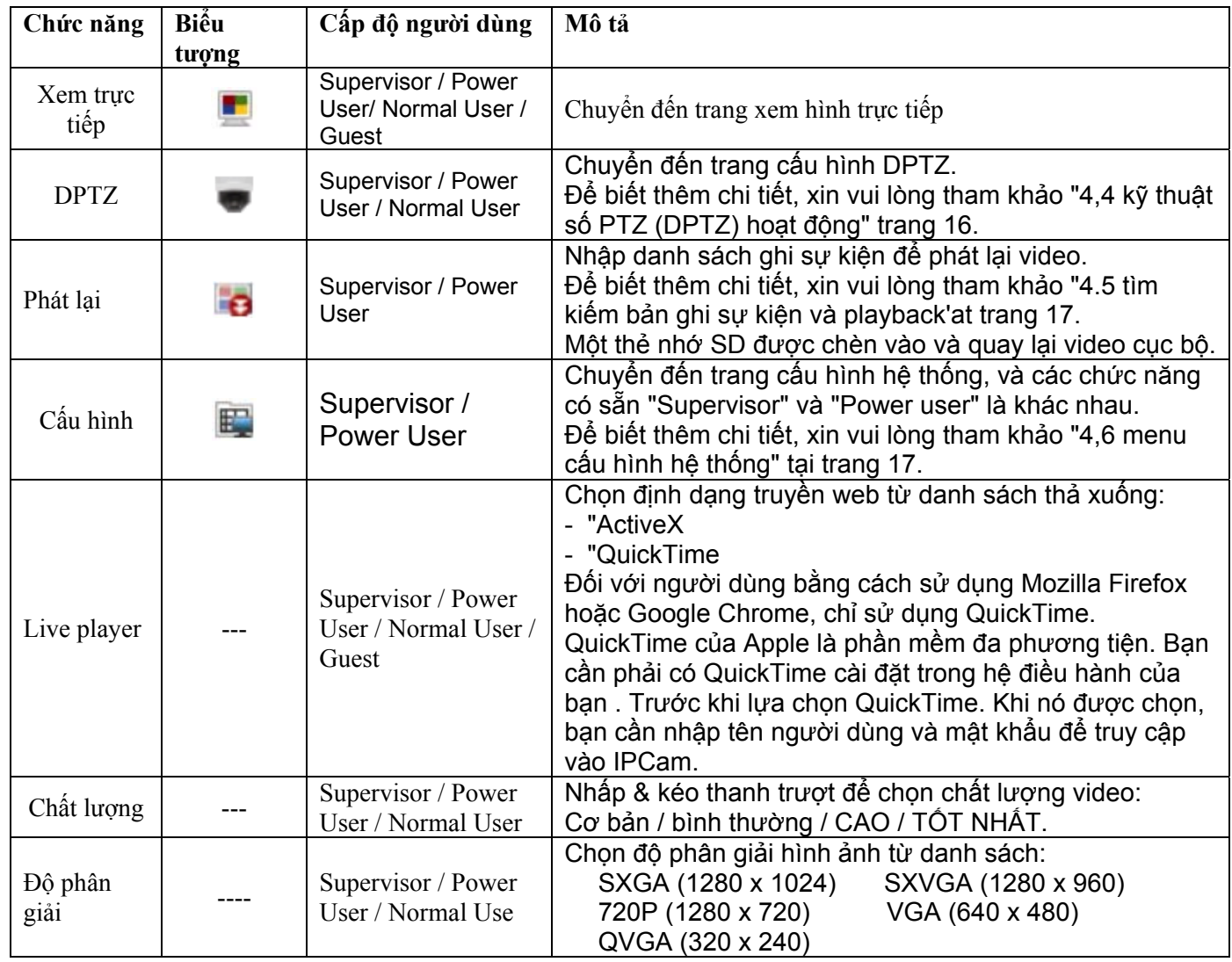

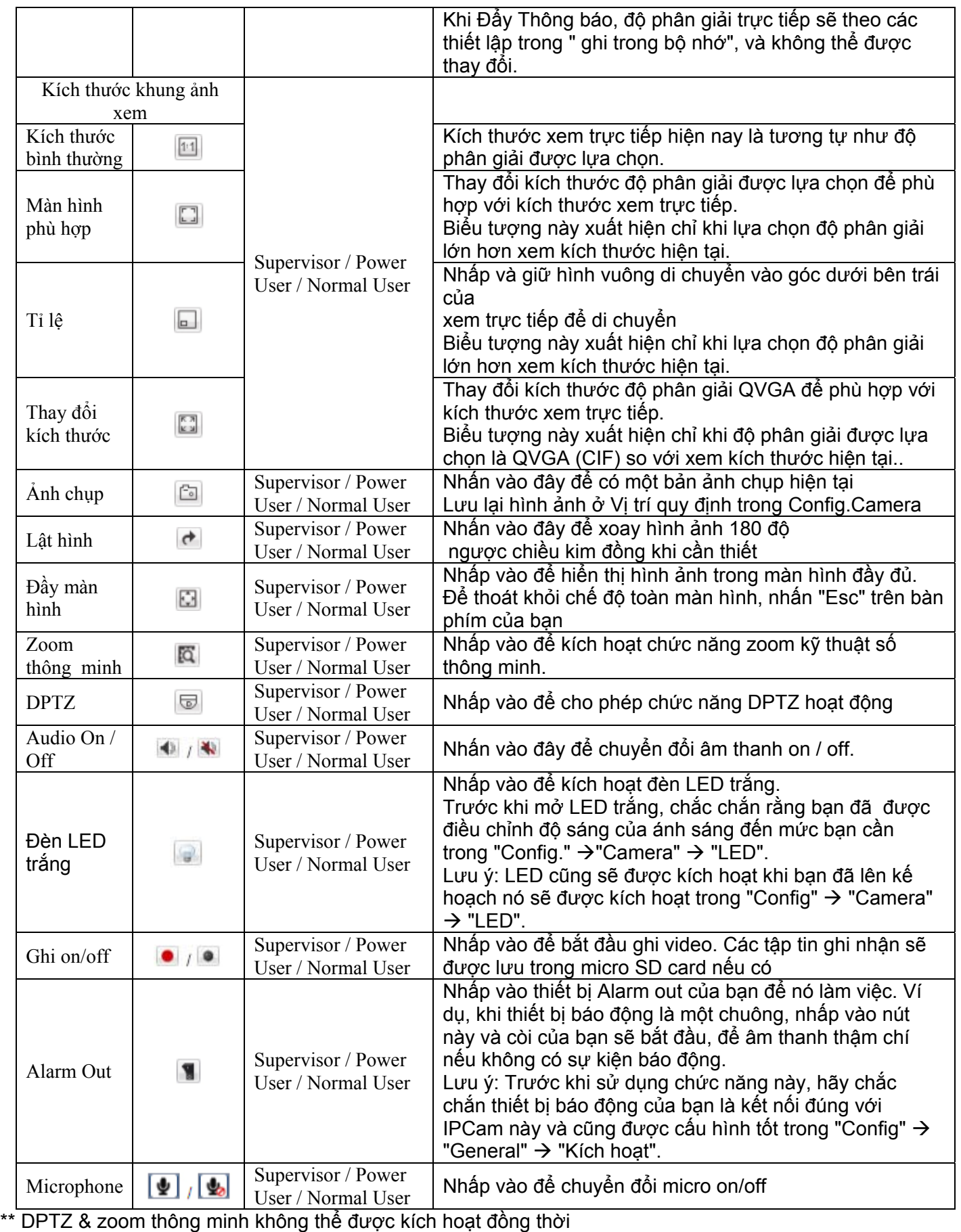

**Lưu ý:** Khi bạn điều chỉnh độ sáng của ánh sáng LED, xin vui lòng kéo thanh trượt từ trái, và di chuyển sang phải để tìm ra độ sáng ánh sáng phù hợp.

**Lưu ý:** Khi mức độ sáng được điều chỉnh đến 100%, hệ thống sẽ cho phép độ sáng 100% trong 3 phút, giảm đến 50% trong 1 phút, và trở lại đến 100% trong 3 phút, vv Điều này là để bảo vệ và kéo dài tuổi thọ của đèn LED trắng.

# **4.4. Zoom kỹ thuật số (DPTZ).**

Mạng lưới loại camera cố định có khả năng PTZ, tức là Zoom kỹ thuật số (sau đây gọi là "DPTZ"), cho diện rộng theo dõi.

**Lưu ý:** Khi chức năng này được kích hoạt, IVS, Theo dõi khuôn mặt & Zoom thông minh không được phép sử dụng

Bước 1: Click "DPTZ" để hiển thị bảng điều khiển DPTZ.

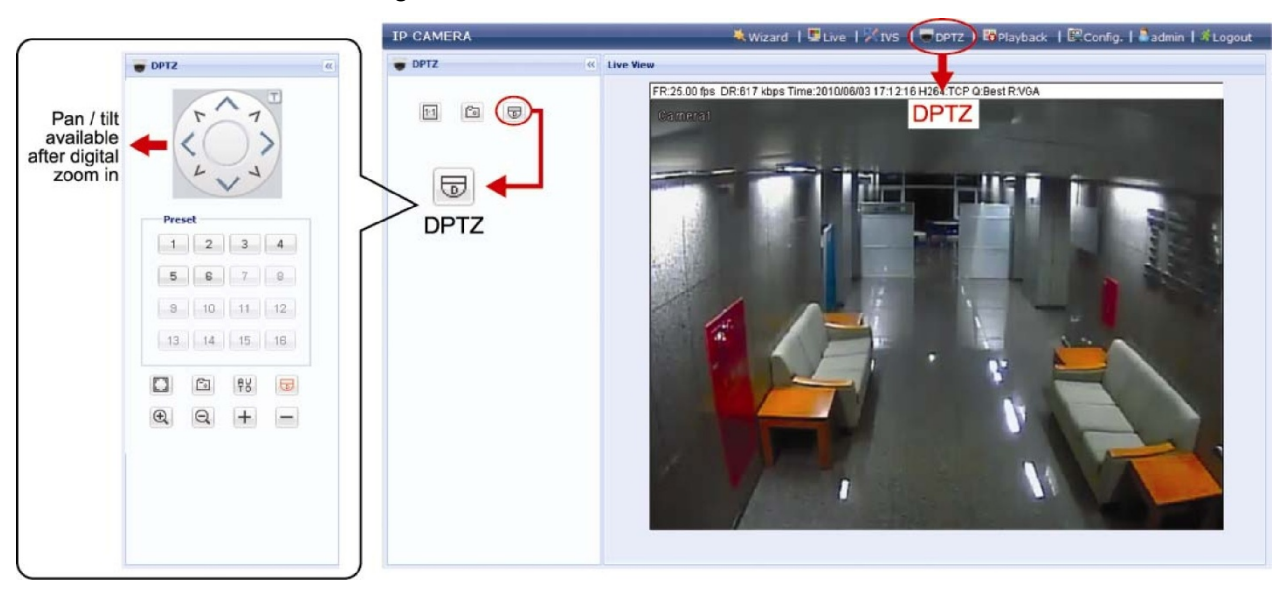

Bước 2: Chọn các chức năng khi cần thiết:

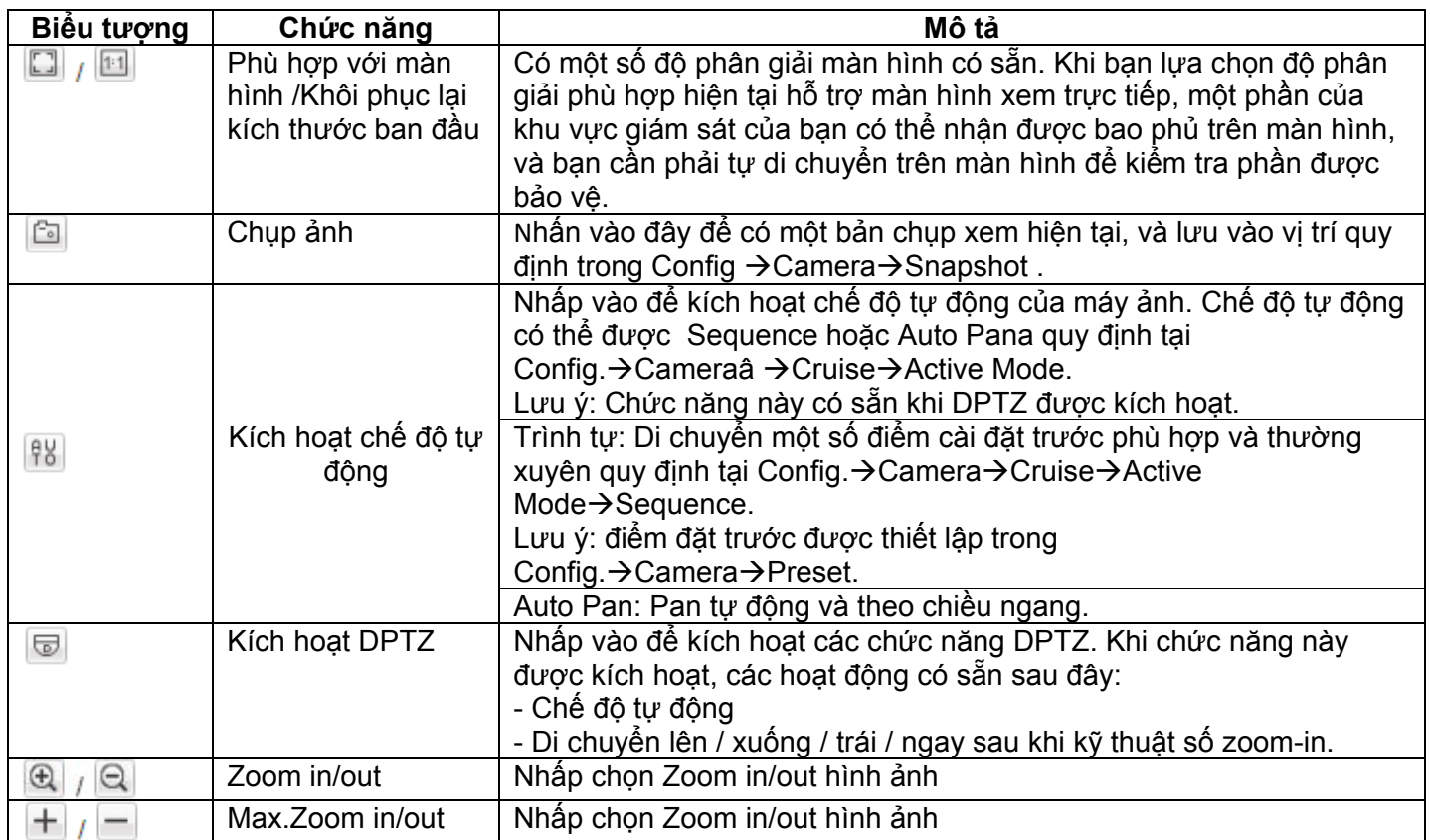

### **4.5. Tìm sự kiện đã ghi và phát lại:**

**Ghi chú:** Chức năng này có sẵn khi một thẻ SD tương thích được lắp máy ảnh này.Để biết làm thế nào và ở đâu để chèn một thẻ SD, xin vui lòng tham khảo hướng dẫn cài đặt.Để biết danh sách tương thích của thẻ micro SD, xin vui lòng tham khảo "Phụ lục 3 MICRO SD CARD DANH SÁCH tương thích "tại trang 33.

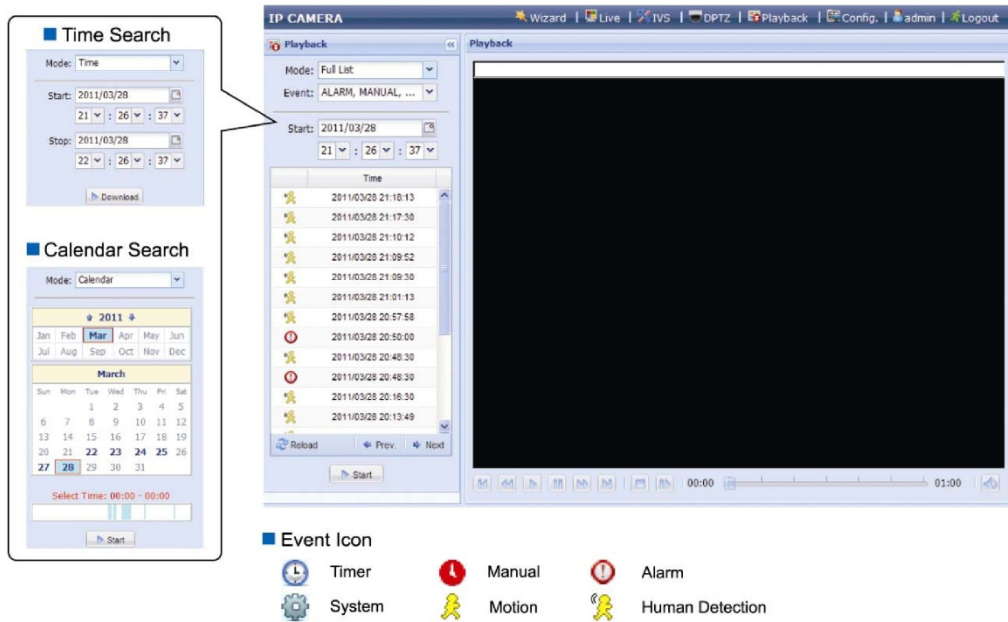

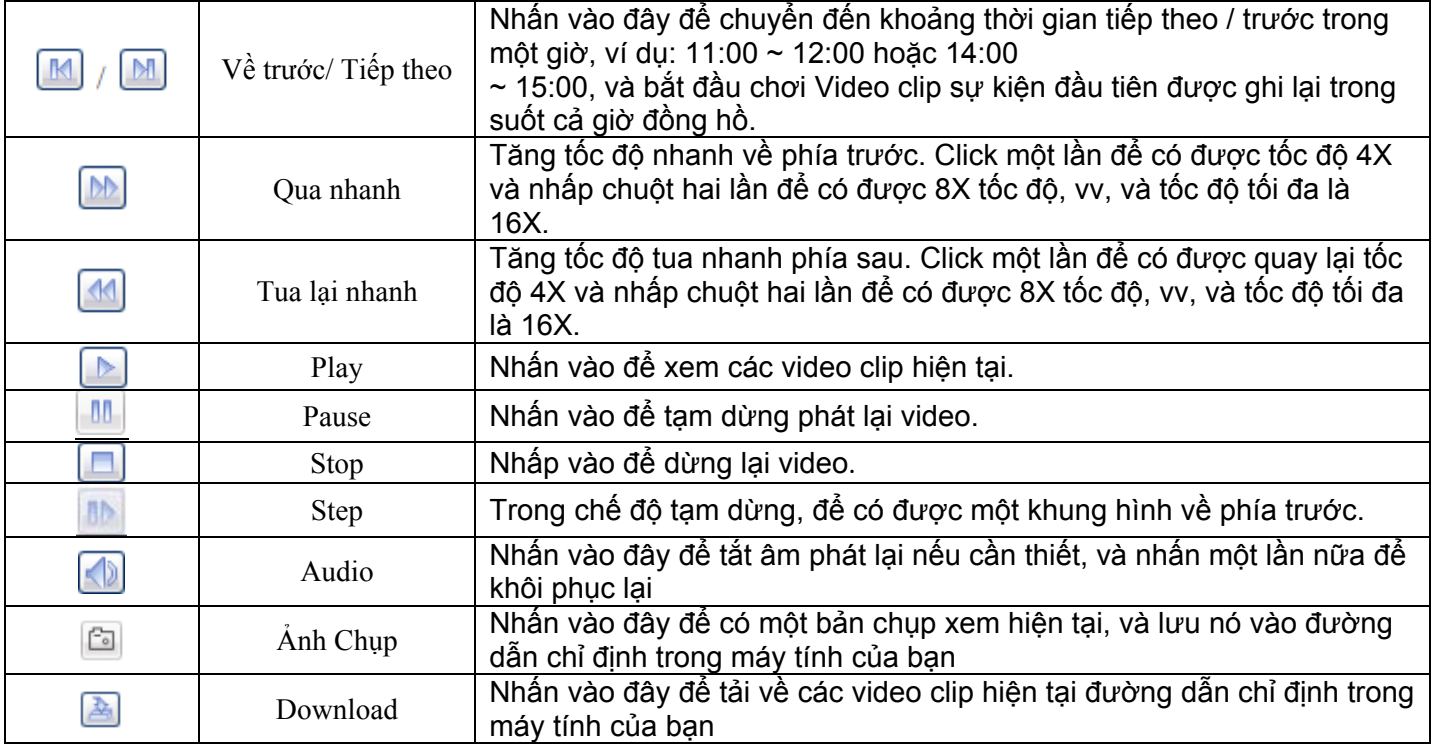

### **4.6. Trình đơn cấu hình hệ thống:**

Nhấp vào "Config" để vào trang cấu hình

**Lưu ý:** Bạn cần phải được "Supervisor" hay " Power user" để vào trang cấu hình hệ thống, và chức năng có sẵn cho người sử dụng hai mức độ này là khác nhau.

Các chức năng được phân loại vào ba menu: Mạng, Camera và Tổng hợp.

- "Đối với các chi tiết về Network, xin vui lòng tham khảo để 4.7 Network tại trang 19.
- "Đối với các chi tiết về â Camera, xin vui lòng tham khảo để 4.8 Camera tại trang 21.
- "Đối với các chi tiết về â General, xin vui lòng tham khảo 4.12 General tại trang 25.

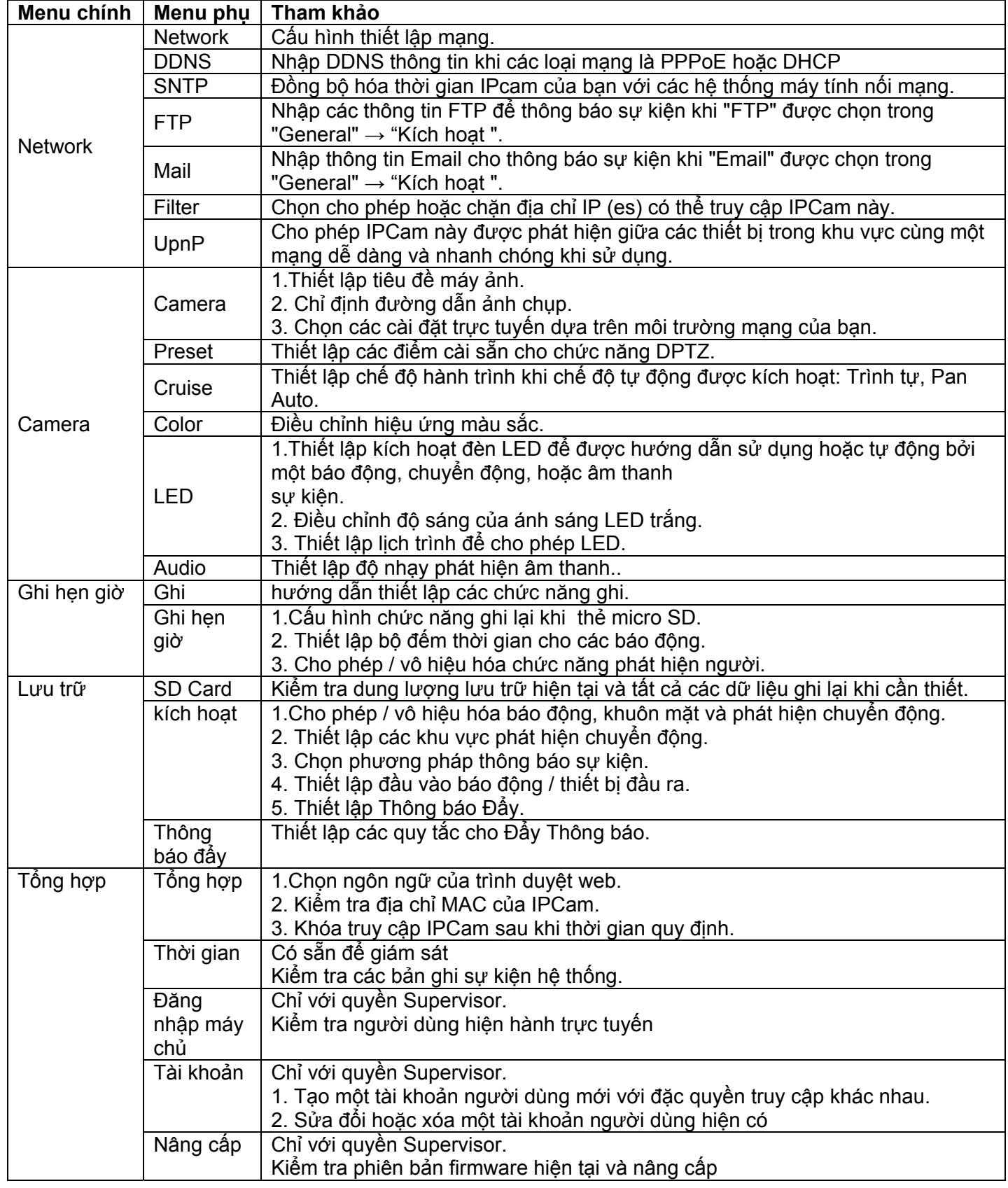

### **4.7. Mạng:**

#### 4.7.1. Mạng

Bạn có thể thiết lập cấu hình mạng của Camera mạng tùy thuộc vào loại mạng của bạn. Để biết thêm chi tiết, xin vui lòng tham khảo hướng dẫn cài đặt.

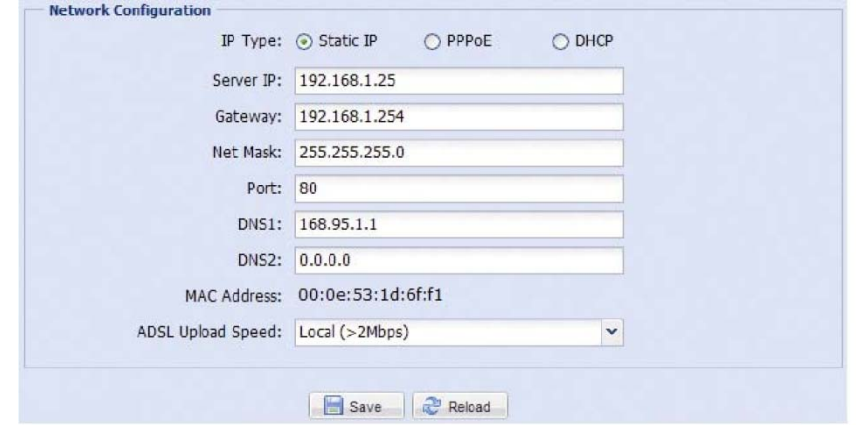

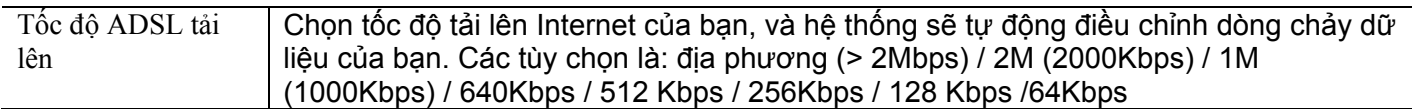

#### **4.7.2 DDNS**

SNTP (Simple Network Time Protocol) được sử dụng để đồng bộ hóa thời gian Camera của bạn với máy tính nối mạng hệ thống.

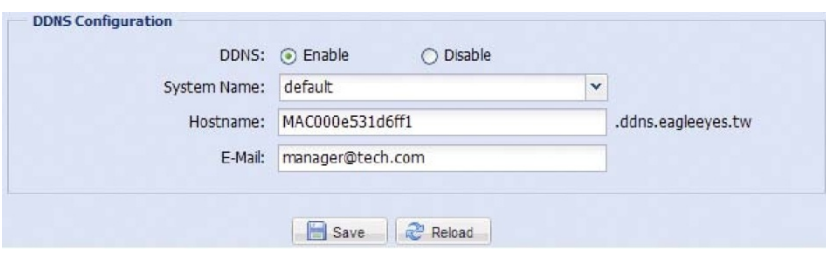

### **4.7.3 SNTP**

SNTP (Simple Network Time Protocol) được sử dụng để đồng bộ hóa thời gian máy ảnh của bạn với các hệ thống máy tính nối mạng.

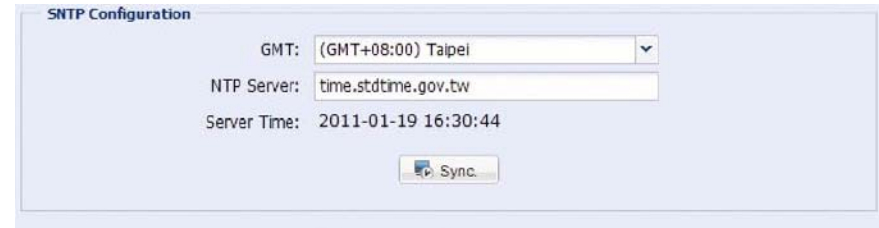

Save & Reload

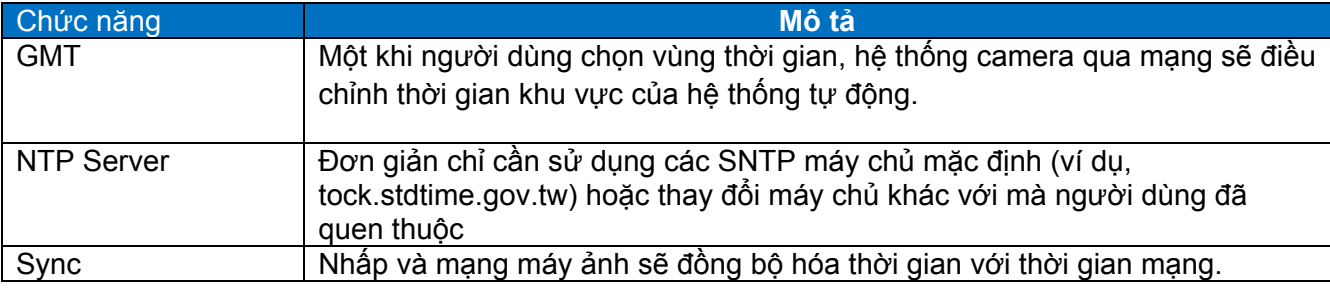

#### **4.7.4 FTP**

Nhập các thông tin chi tiết FTP và bấm vào nút "Save" để xác nhận. Các thông tin mà bạn thiết lập ở đây sẽ được áp dụng khi "FTP" được chọn trong "General" → "Kích hoạt".

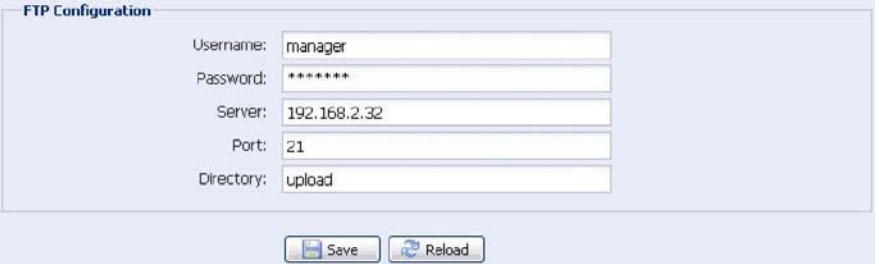

#### **4.7.5 MAIL**

Nhập e-mail thông tin chi tiết và bấm vào nút "Save" để xác nhận. Các thông tin mà bạn thiết lập ở đây sẽ được áp dụng khi "Email" được chọn trong "General" → "Kích hoạt".

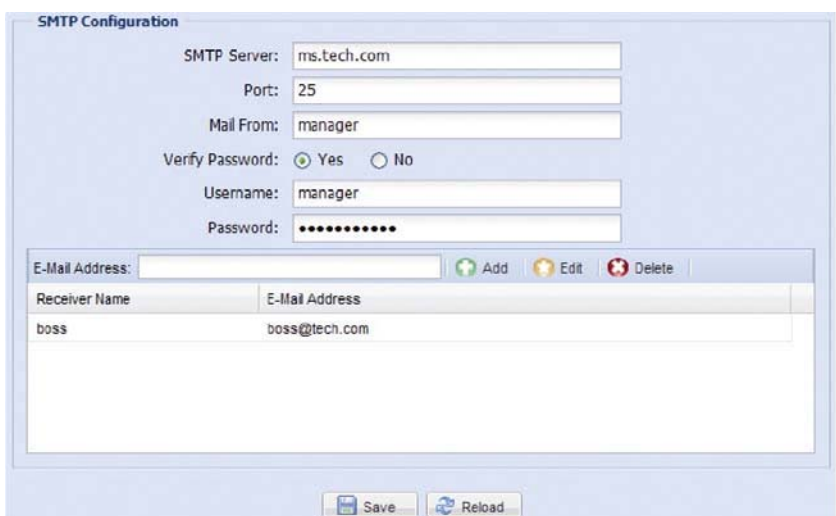

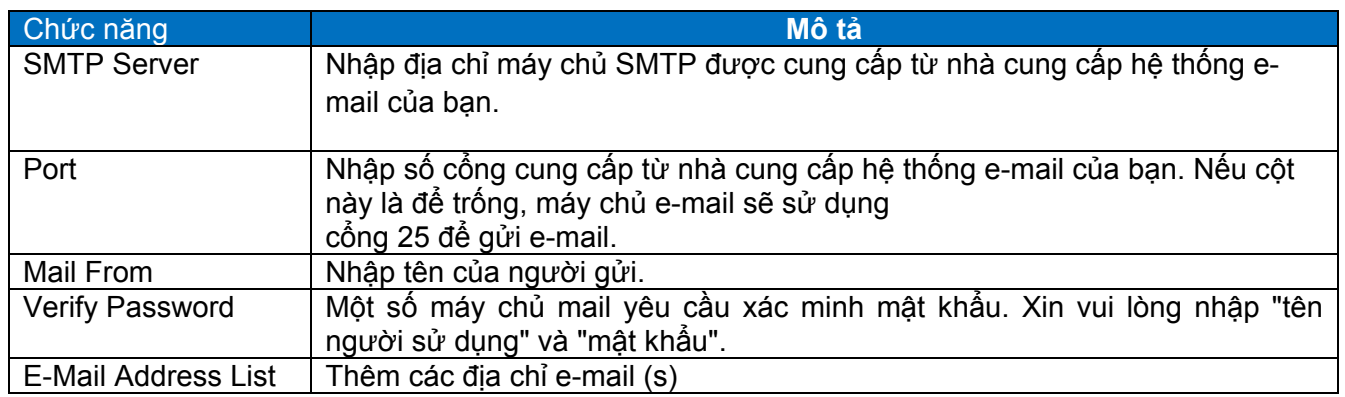

#### 4.7.7 Filter

Chọn cho phép hoặc chặn các địa chỉ IP (es) có thể truy cập máy ảnh này, và bấm vào nút "Save" để xác nhận Filter Configuration

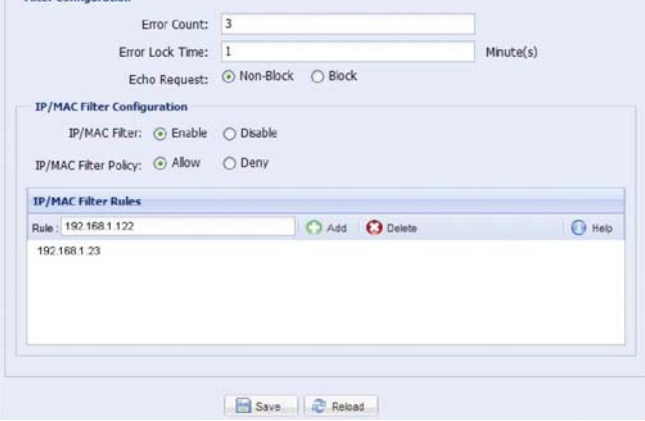

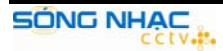

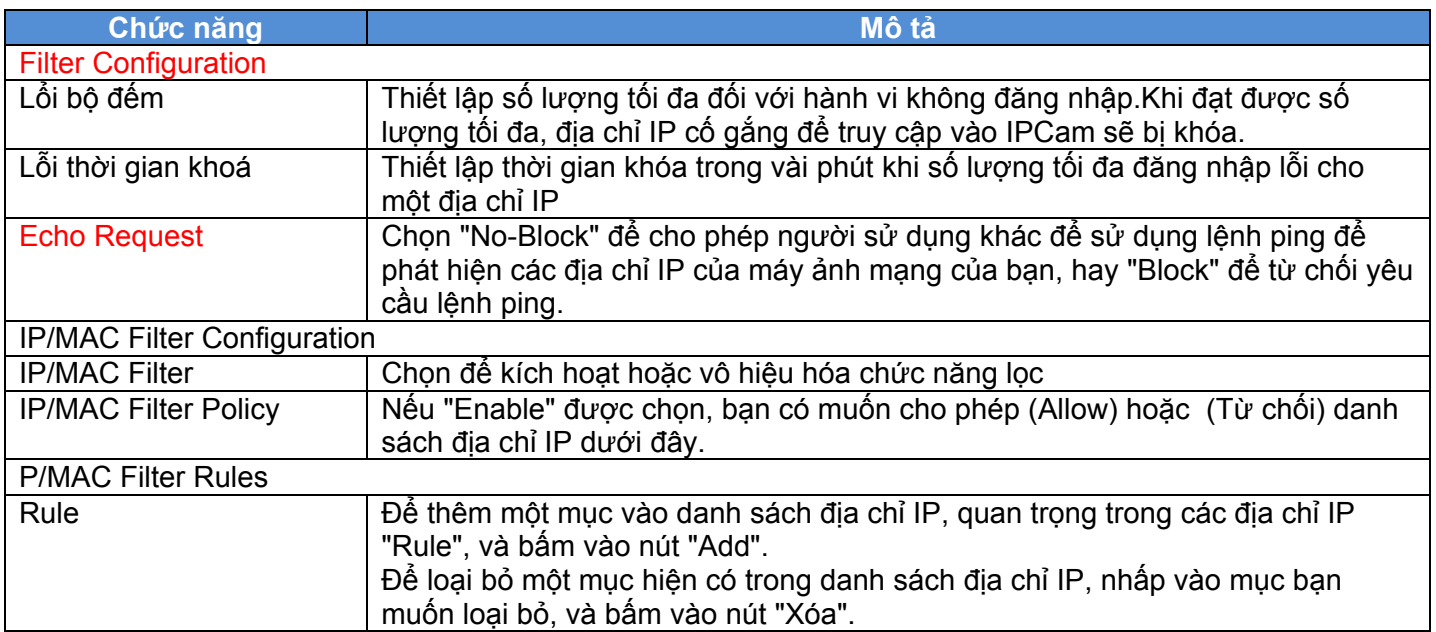

### 4.7.8 UPnP

"UPnP" là viết tắt của "Universal Plug and Play", cho phép các thiết bị để kết nối liền mạch trong nhà và môi trường doanh nghiệp và đơn giản hóa lắp đặt linh kiện máy tính.

Kiểm tra "Enable" để cho phép IPCam được phát hiện giữa các thiết bị trong khu vực cùng một mạng, và đặt tên nhận dạng của IPCam

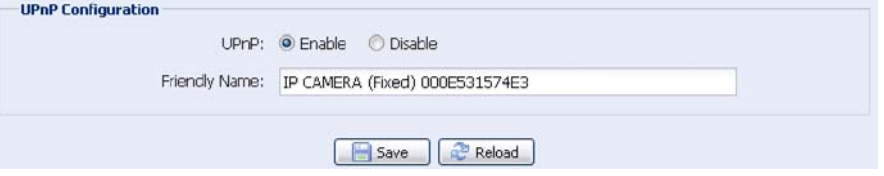

Khi chức năng này được kích hoạt, các máy tính khác trong cùng tên miền với IPCam này sẽ có thể tìm kiếm IPCam này trong " Network Neighbor " với các tên xác định trong " Friendly name ". Kích đúp vào nó để nhanh chóng mở trình duyệt web để truy cập IPCam

#### **Port Mapping**

Khi điện thoại được kết nối với Internet thông qua một bộ định tuyến và bạn cần truy cập vào router để cấu hình cổng lập bản đồ, chức năng này có thể loại bỏ sự cần thiết phải truy cập vào các bộ định tuyến để chuyển tiếp cổng. Để biết thêm chi tiết, xin vui lòng kiểm tra hướng dẫn cài đặt.

**Lưu ý:** Trước khi sử dụng chức năng này, hãy chắc chắn chức năng UpnP trên router của bạn cũng được kích hoạt.

Khi "Port Mapping" được thiết lập để "Enable", hệ thống sẽ tự động gán địa chỉ IP hoặc số cổng cho bạn nếu không có địa chỉ IP hoặc số cổng được nhập vào.

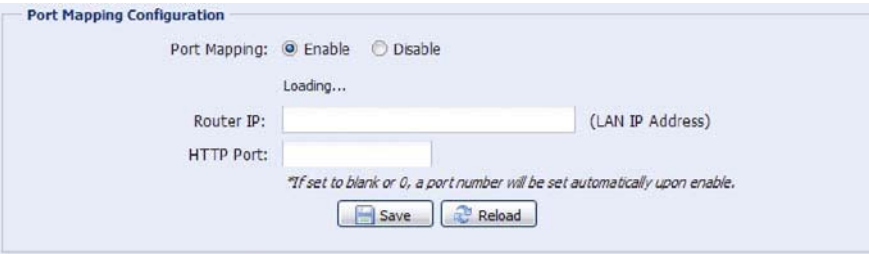

**Lưu ý:** Khi các cấu hình được lưu thành công, bạn sẽ thấy một thông báo cho biết địa chỉ IP và số cổng được gán cho IPCam.

### **4.8 Camera**

4.8.1 Camera

Điều chỉnh các thông số IPCam nếu cần thiết

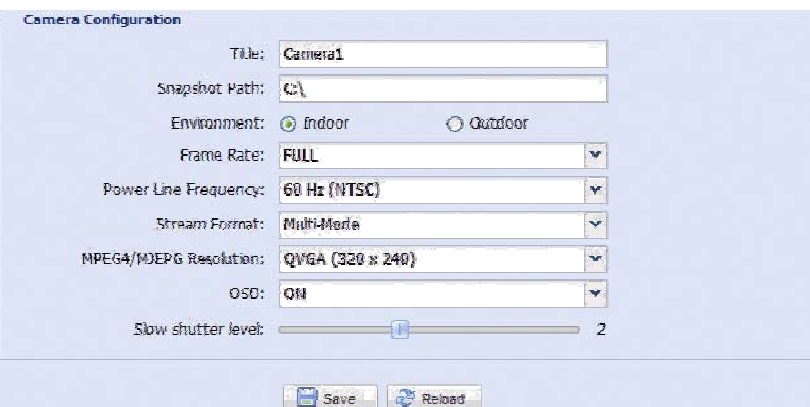

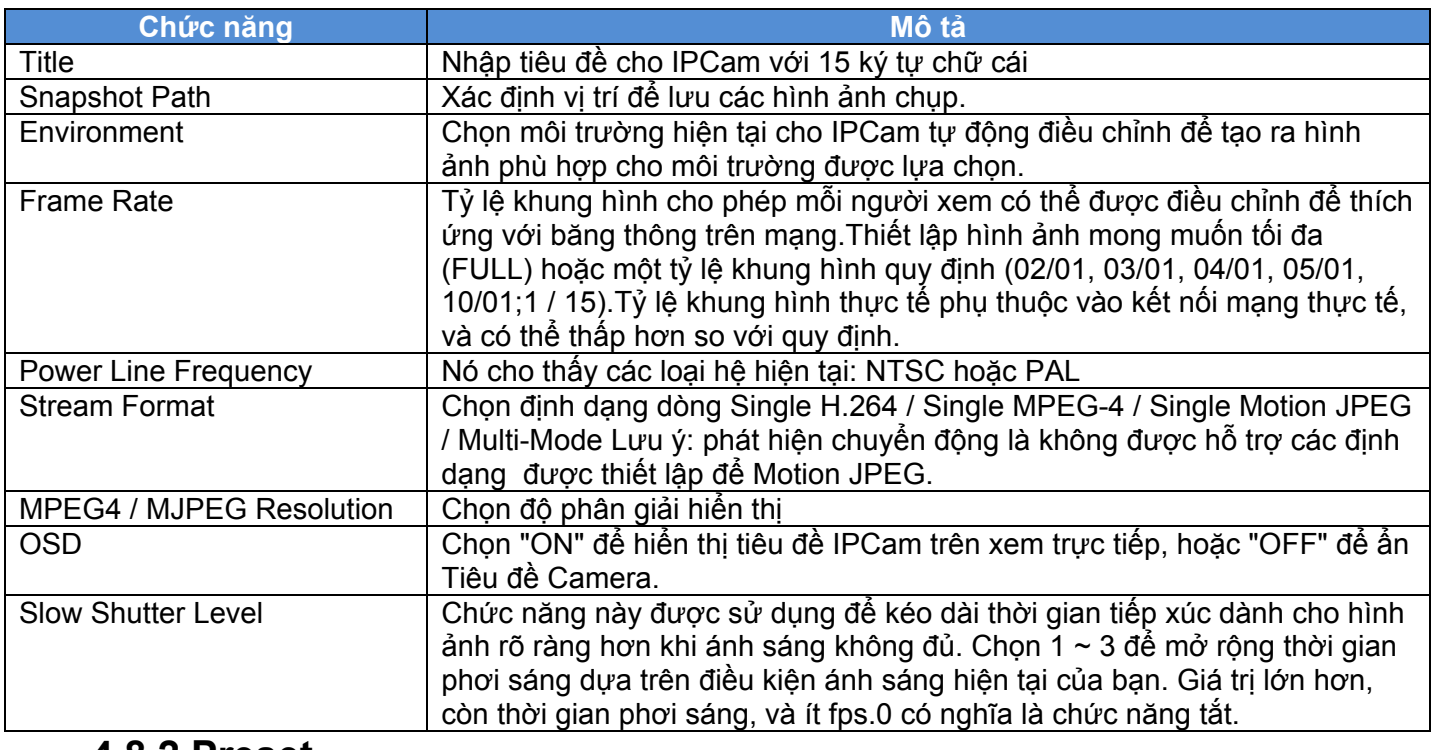

### **4.8.2 Preset**

**Lưu ý:** Trước khi sử dụng chức năng này, hãy chắc chắn chức năng DPTZ được kích hoạt.

Bạn có thể thiết lập các điểm mới cài đặt trước (lên đến 16) hoặc kiểm tra điểm hiện tại ở đây Làm thế nào để thiết lập một điểm mới cài sẵn

Bước 1: Click DPTZ biểu tượng.

Bước 2: Click vào đến nơi mà bạn muốn xem, và bạn sẽ nhận được hình ảnh zoom 5x. Để hơi thu nhỏ, vẽ một hình vuông từ góc dưới bên phải phía trên bên trái, và bạn sẽ nhận được một hình ảnh 3x. Vẽ hình vuông một lần nữa và bạn sẽ quay trở lại kích thước ban đầu.

Bước 3: Trong "Vị trí hiện tại", một tên đến thời điểm này, và bấm vào nút "Add".

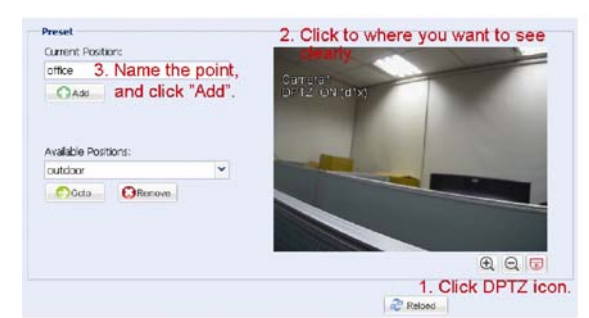

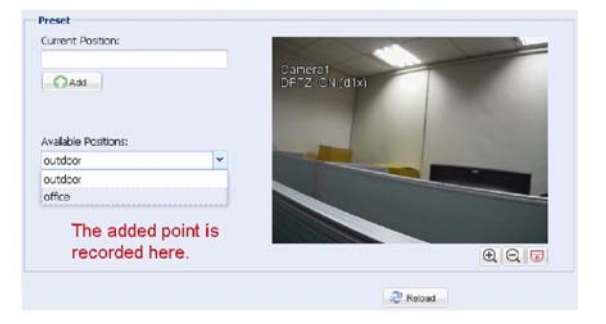

#### **Làm thế nào để kiểm tra một điểm hiện có cài sẵn**

Trong "Vị trí có sẵn", chọn tên của điểm mà bạn muốn kiểm tra từ danh sách thả xuống, và bấm vào nút "Chuyển đến". Bạn sẽ thấy xem ảnh ở bên phải di chuyển đến điểm ghi nhận.

#### **Làm thế nào để xóa một điểm hiện có cài sẵn**

Trong "Vị trí có sẵn", chọn tên của điểm mà bạn muốn kiểm tra từ danh sách thả xuống, và nhấn remove

### **4.8.3 Cruise**

**Lưu ý:** Trước khi sử dụng chức năng này, hãy chắc chắn bạn đã hoàn thành thiết lập một số điểm cài đặt trước.

Dưới đây định nghĩa như thế nào chế độ tự động của Camera sẽ làm việc <sup>[88]</sup> khi được chon: Trình tư hoặc tự động Pan.

#### **Auto Pan**

Khi "Auto Pan" được chọn ở đây và <sup>[48]</sup> nhấp vào trang DPTZ, máy ảnh sẽ bắt đầu panning trong 5x zoom-in tỷ lệ.

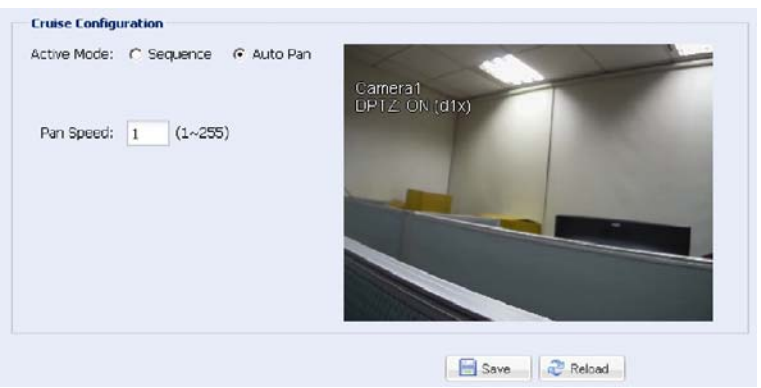

#### **Sequence**

Khi "trình tự" được chọn ở đây và <sup>[48]</sup> nhấp vào trang xem trực tiếp, máy ảnh sẽ bắt đầu tuần tra mỗi điểm thiết lập được quy định trong "trình tự".

Bước 1: Click vào "Add" để chọn một điểm thiết lập từ danh sách thả xuống, và chọn thời gian ở lại tại thời điểm này từ 1 ~ 60 phút.

Sau đó, bấm vào nút "Save" để xác nhận.

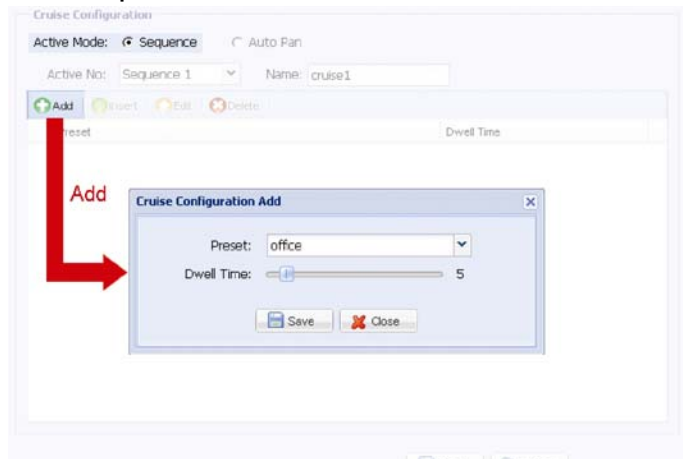

Bước 2: Click vào "Add" một lần nữa để thêm nhiều điểm hơn cài đặt trước. Khi tất cả các điểm được thêm vào, bấm vào nút "Save" để xác nhận.

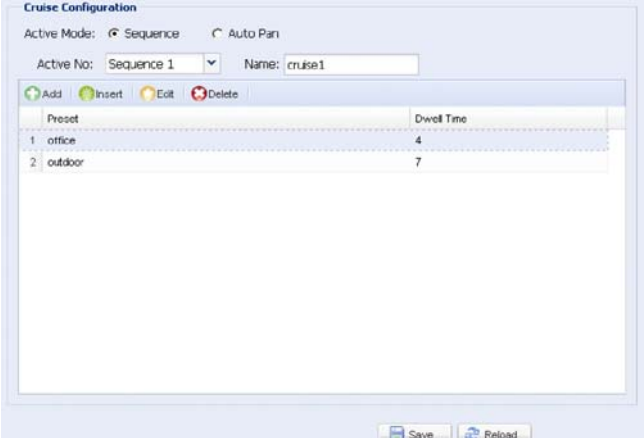

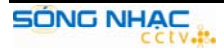

### **4.8.4 Color**

Điều chỉnh hiệu ứng màu sắc Brightness, Contract, Hue and Saturation. Nhấp và kéo các thanh trượt để xem trước các thay đổi màu sắc ở phía bên phải của trang THS và điều chỉnh màu sắc hình ảnh.

Để khôi phục lại các giá trị mặc định, bấm vào nút "Default".

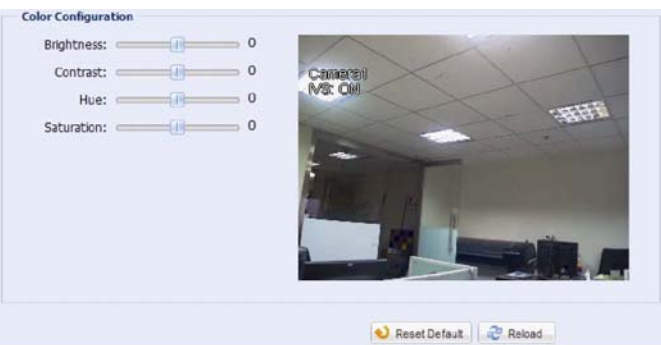

### **4.8.5 LED**

Trong "Cấu hình LED":

Để cho phép các LED được kích hoạt bằng tay, chọn "Yes" trong "Hướng dẫn Kích hoạt tính năng". Để thiết lập đèn LED được kích hoạt tư đông khi các điều kiện ánh sáng trời tối, chọn "Yes" trong "Kích hoạt tính năng tự động", và thiết lập độ nhạy cho máy ảnh để xác định cách tối LED nên được kích hoạt. Có ba lựa chọn: CAO / TRUNG / THẤP.

Để điều chỉnh mức độ sáng của đèn LED, kéo thanh trượt từ trái sang phải trong "Light".

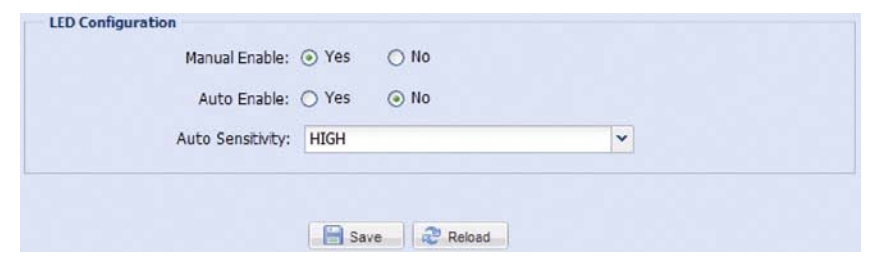

Trong "Kích hoạt cấu hình LED":

Để kích hoạt đèn LED màu trắng khi có một PIR, báo đông, hoặc một sự kiện âm thanh, chọn "Yes" trong "Kích hoạt PIR", "Kích hoạt báo động", hoặc "Kích hoạt âm thanh" tương ứng.

Để thiết lập lâu dài của đèn LED sẽ được kích hoạt, nhập thời gian trong vài giây từ 1 ~ 3600.

Chức năng này có thể hữu ích khi giám sát khu vực của bạn là tối và bạn chỉ cần để xem những gì xảy ra rõ ràng khi có bất kỳ sự kiện, hoặc sợ hãi một tên trộm đột nhập vào ngôi nhà của bạn.

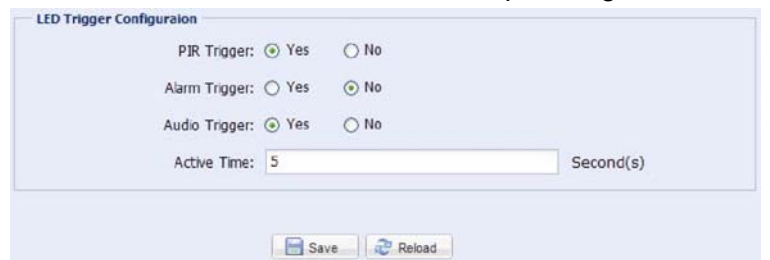

Trong "Cấu hình LED hẹn giờ":

Đèn LED trắng được kích hoạt, đi đến "cấu hình LED hẹn giờ", chọn "Yes" trong "Enable", và thiết lập thời gian để kích hoạt đèn LED. Mỗi ô vuông bằng 30 phút.

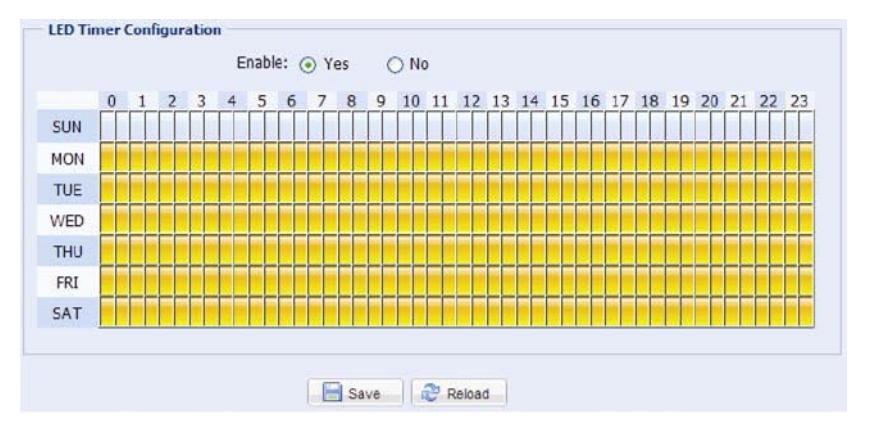

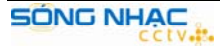

### **4.8.6 Audio**

Kéo thanh trượt để điều chỉnh âm lượng của micro và loa.

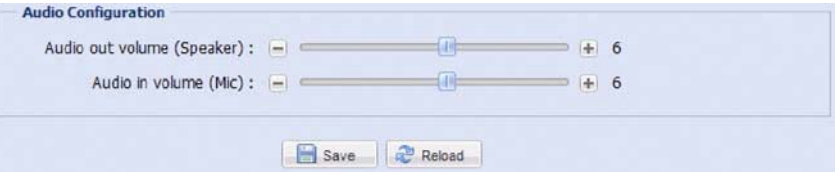

# **4.9 Record Timer**

4.9.1 Record

**Lưu ý:** Trước khi cấu hình chức năng này, hãy chắc chắn một thẻ micro SD được đưa vào máy ảnh của bạn để lưu dữ liệu video. Để biết thêm chi tiết, xin vui lòng tham khảo "2.2 Chèn thẻ Micro SD" trong hướng dẫn cài đặt.

Trong "Cấu hình Record",

Kích hoạt hoặc vô hiệu hóa tất cả các chức năng ghi, chẳng hạn như ghi hướng dẫn sử dụng, ghi lại chuyển động và ghi lại báo động. Khi "Enable" được thiết lập để "Không", tất cả các chức năng ghi lại bị vô hiệu hóa ngay cả khi bạn kích hoạt bất kỳ ở các trang khác. Chon các dữ liệu nên được ghi đè khi lưu trữ của một thẻ micro SD đầy.

Kích hoạt hoặc vô hiệu hóa chức năng ghi trước khi sự kiện nào xảy ra.

Thiết lập bằng tay thời gian trong vài phút (05/01 / 10 / 30 / 60) khi bạn nhấp vào biểu tượng ghi hướng dẫn trên trang trực tiếp.

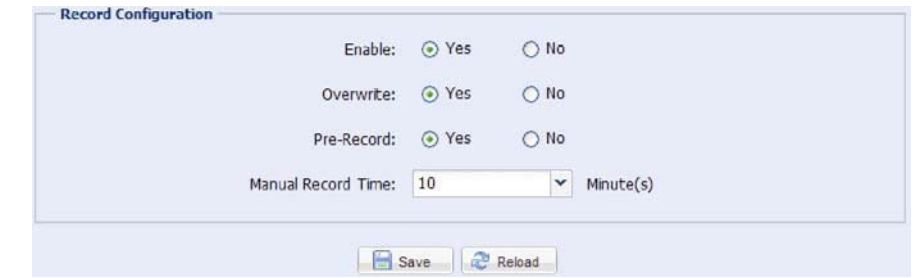

### 4.9.2 Record Timer

Lập kế hoạch ghi âm báo động, bấm vào "báo động" để kích hoạt chức năng này và thiết lập thời gian để ghi âm báo động. Đối với việc phát hiện PIR để làm việc đúng, bấm vào nút "PIR" để kích hoạt chức năng này.

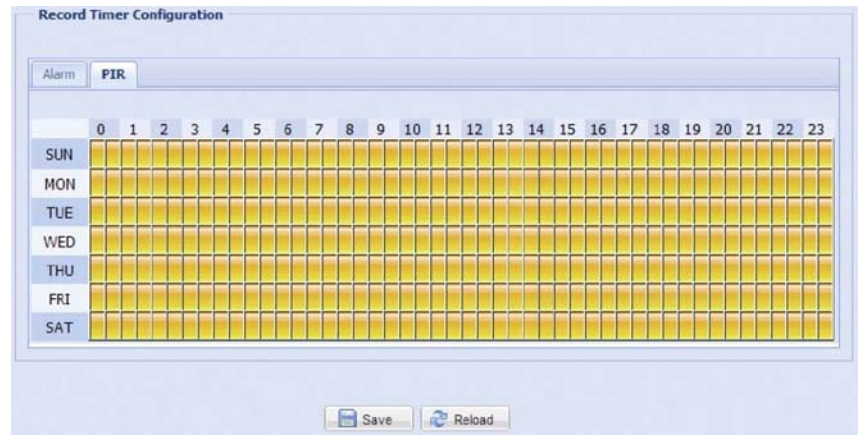

# **4.10 Storage**

4.10.1 SD Card

Trong "thẻ SD", bạn có thể kiểm tra tình trạng hiện tại của thẻ SD của bạn, và bạn có thể xem tất cả các dữ liệu được ghi lưu trong thẻ nếu cần thiết.

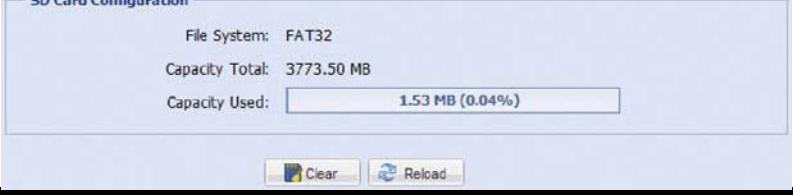

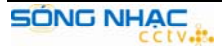

# **4.11 Trigger**

4.11.1 Trigger

Bạn có thể thiết lập báo động, chuyển động và PIR, và chọn hành động mà bạn muốn thực hiện khi bạn nhận được bất kỳ sự kiện này.

**Lưu ý:** phát hiện chuyển động không được hỗ trợ khi dòng định dạng Motion JPEG.

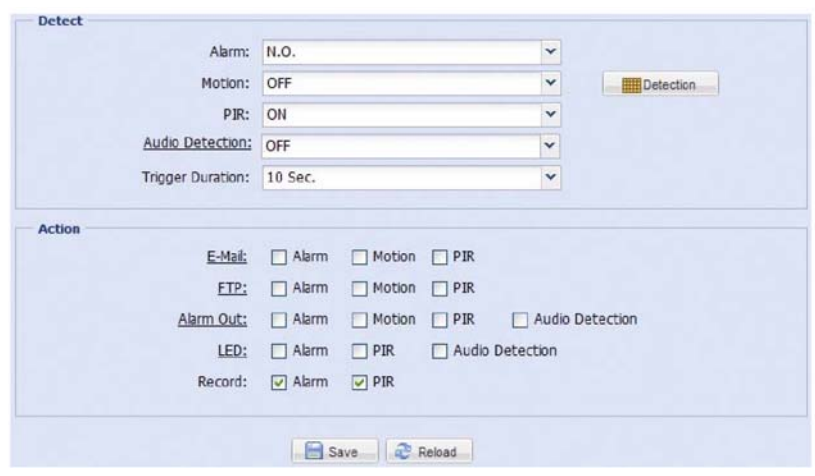

### 4.11.2 Push Notification Setting

Đẩy Thông báo là một sự kiện chức năng thông báo hoạt động được cung cấp bởi iPhone và các nền tảng di động Android.

Lưu ý: Để biết thêm về cách sử dụng chức năng này, xin vui lòng tham khảo "Phụ lục 2" và "Phụ lục 3" trong hướng dẫn cài đặt của bạn.

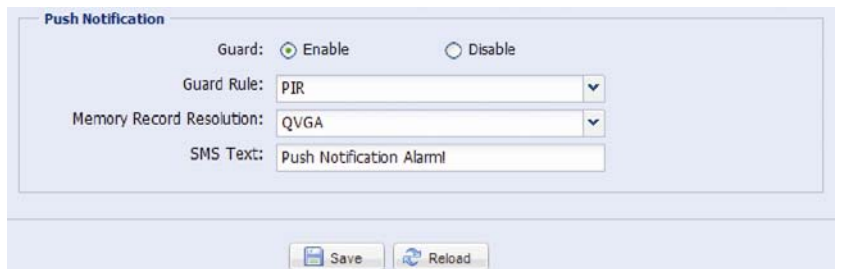

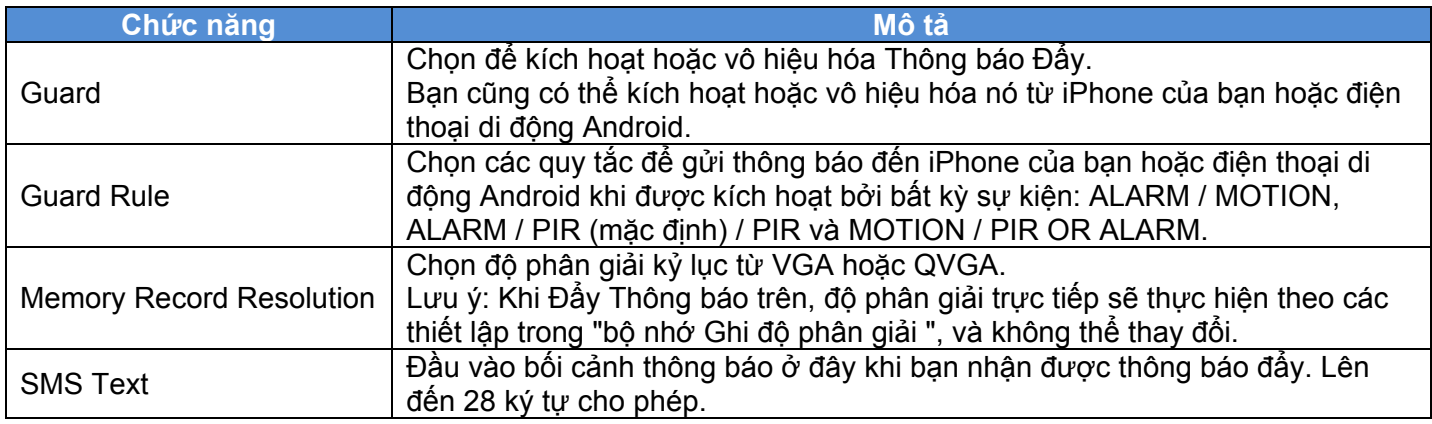

# **4.12 General**

#### 4.12.1 General

Trong "General", bạn có thể chọn ngôn ngữ giao diện người dùng tiếng Anh hoặc tiếng Trung Quốc, và kiểm tra địa chỉ MAC của Camera của bạn.

Để cho phép trạng thái LED chỉ số để hiển thị trạng thái như được chỉ ra trong "Chỉ số tình trạng 1.6" ở trang 2, chọn "ON" trong "Tình trạng LED Mode", để che giấu tình trạng, chọn "OFF", chỉ hiển thị trạng thái lỗi, chon "OFF tam thời".

**Lưu ý:** Các chế độ tình trạng LED sẽ được khôi phục "ON" khi khởi động lại Camera.

Khóa truy cập vào máy ảnh khi nó là không được sử dụng sau khi thời gian quy định "5 phút", "15<br>
SỐNG NHẠC

MIN" hoặc "MIN 30" từ các danh sách thả xuống của "Thời gian khóa tự động", hoặc chọn "không bao giờ" để vô hiệu hóa chức năng này.

**Lưu ý:** Khi truy cập vào IPCam đã bị khoá sau khi thời gian quy định, để tiếp tục truy cập vào máy ảnh, vui lòng nhập mật khẩu.

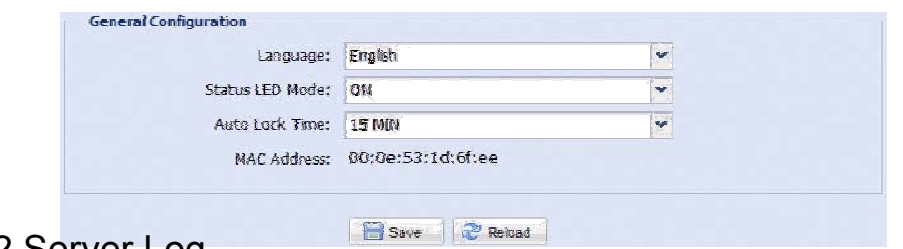

#### 4.12.2 Server Log

**Lưu ý:** Chức năng này chỉ có sẵn cho " Supervisor ".

Để nhanh chóng tìm kiếm bản ghi hệ thống bạn muốn loại sự kiện, bấm vào nút "Trước. Trang "hoặc" Trang sau "để tìm các bản ghi mà bạn muốn, hoặc kiểm tra các loại sự kiện (s) và bấm vào nút" Reload "để bắt đầu tìm kiếm.

Để xóa tất cả các bản ghi sự kiện hệ thống, bấm vào "Clear All".

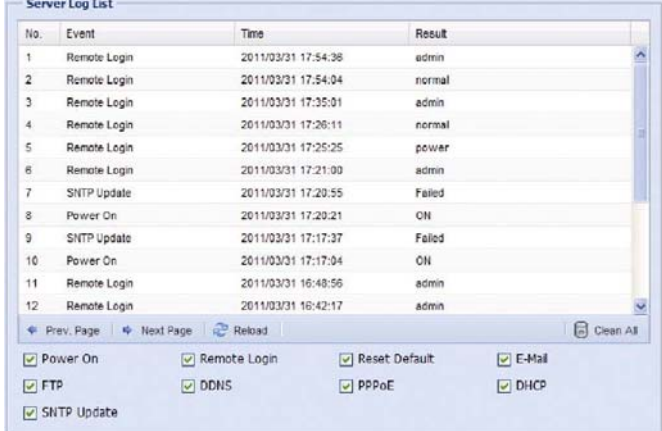

### 4.12.3 Time

Thiết lập thời gian tiết kiệm ánh sáng ban ngày và thời gian hiện tại, và bấm vào nút "Save" để xác nhận.

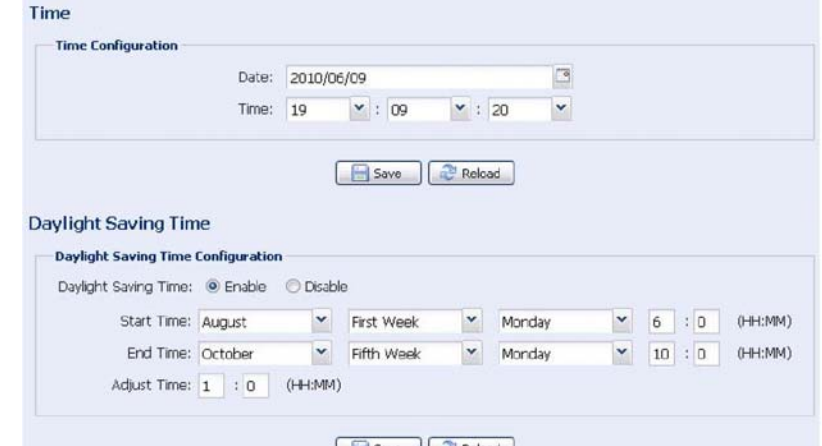

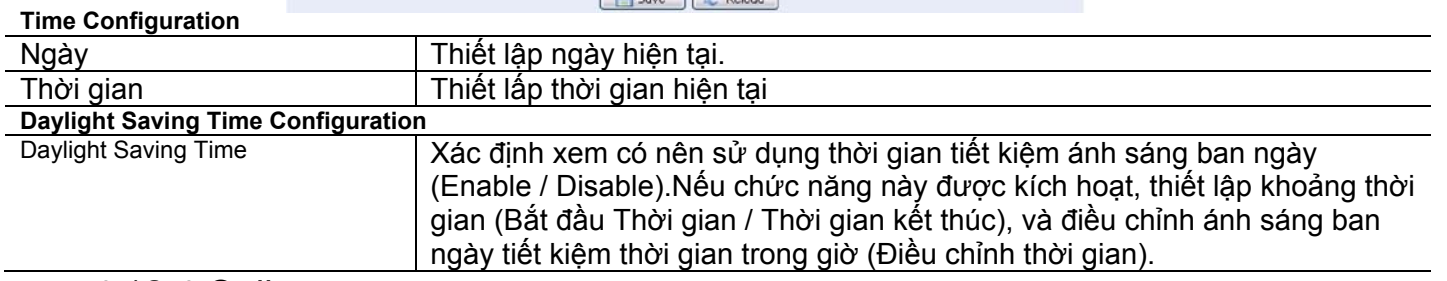

### 4.12.4 Online

Bạn có thể kiểm tra xem người dùng hiện hành trực tuyến (s) với thông tin trực tuyến tương ứng. Để cập nhật danh sách, bấm vào nút "Reload".

Để cho phép đăng nhập, chọn "Enable" trong "Đăng nhập Viewer Anonymous".

Để vô hiệu hóa mã xác minh hình ảnh ở đăng nhập, chọn "No" trong "Đăng nhập với hình ảnh CAPTCHA".

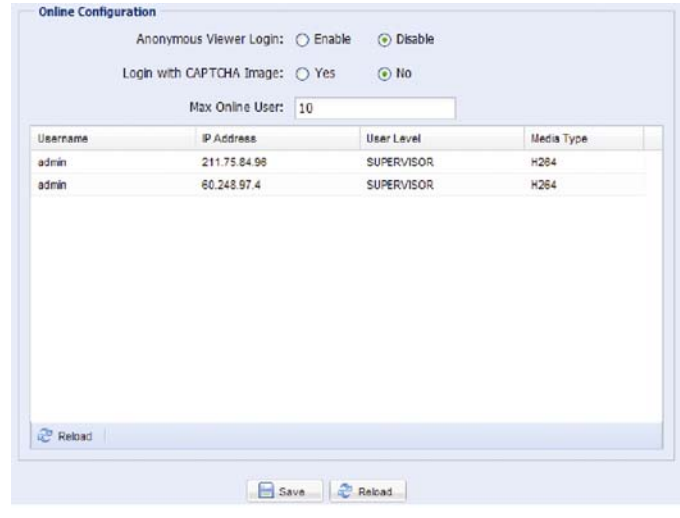

#### 4.12.5 Account

#### **Lưu ý:** Chức năng này chỉ có sẵn cho "Supervisor".

Bạn có thể tạo một tài khoản mới với quyền truy cập người dùng khác nhau, hoặc xóa hoặc sửa đổi một thiết lập tài khoản hiện có.

#### **Làm thế nào để tạo một tài khoản mới**

Bước 1: Click "New", và điền vào các cột sau.

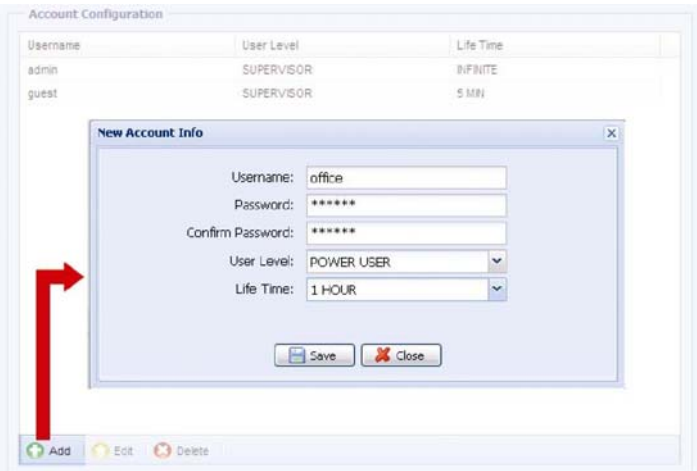

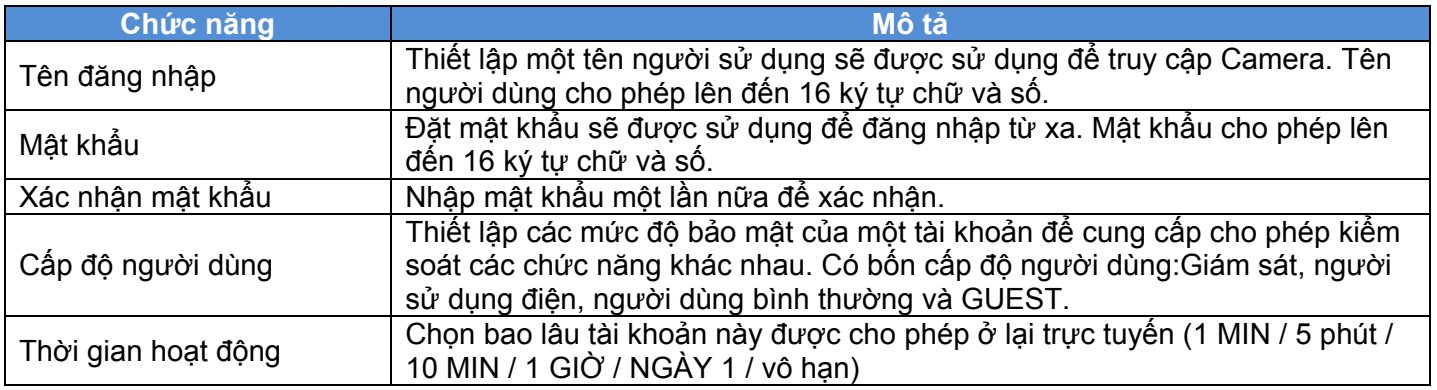

Bước 2: Sau đó, bấm vào nút "Save" để lưu lại thiết lập của bạn và tạo một tài khoản mới. **Làm thế nào để chỉnh sửa hoặc xóa một tài khoản hiện có** Bước 1: Chọn tài khoản mà bạn muốn chỉnh sửa hoặc xóa.

Bước 2: Để chỉnh sửa tài khoản, bấm vào nút "Edit" để thay đổi các thiết lập, và nhấn "Save".

Để loại bỏ các tài khoản, bấm vào nút "Delete".

**Lưu ý:** không được phép để loại bỏ một tài khoản khi chỉ có một tài khoản trong danh sách tài khoản.

#### 4.12.6 Upgrade

**Lưu ý:** Chức năng này chỉ có sẵn cho "Supervisor".

Chức năng này được sử dụng khi người dùng cần phải nâng cấp máy ảnh mạng cho khả năng mở rộng chức năng.

Lưu ý: Trước khi sử dụng chức năng này, hãy chắc chắn rằng bạn có các file nâng cấp chính xác được cung cấp bởi trình cài đặt hoặc nhà phân phối của bạn.

**Lưu ý:** Đối với nâng cấp hệ thống từ một trình duyệt web, nó chỉ hỗ trợ nâng cấp một tập tin tại một thời điểm. Để nâng cấp tất cả các tập tin, bạn cần bắt đầu từ bước 1 khi các tập tin là một trong những file nâng cấp.

Nếu bạn muốn nâng cấp tất cả các tập tin tại một thời điểm, xin vui lòng sử dụng phần mềm CMS cung cấp của chúng tôi, Video Viewer. Để biết thêm chi tiết, xin vui lòng tham khảo để "nâng cấp Firmware 3.4.3" .

Bước 1: Click vào " **" "O** " để duyệt đến nơi bạn lưu các tập tin nâng cấp, và chọn tập tin nâng cấp.

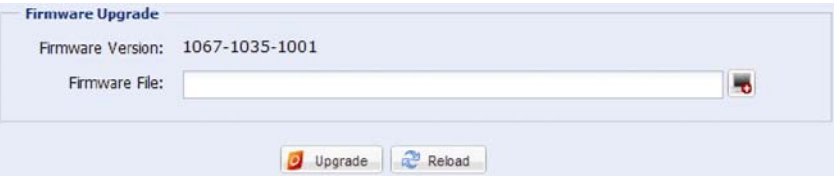

Bước 2: Click vào "Nâng cấp" để bắt đầu nâng cấp hệ thống.

**Lưu ý:** Phải mất một vài phút để kết thúc quá trình nâng cấp. Không ngắt kết nối sức mạnh trong khi nâng cấp firmware, hoặc nâng cấp có thể thất bại. Ipcam này sẽ khởi động lại sau khi nâng cấp.

# **Phụ lục 1 Thông số kỹ thuật SẢN PHẨM**

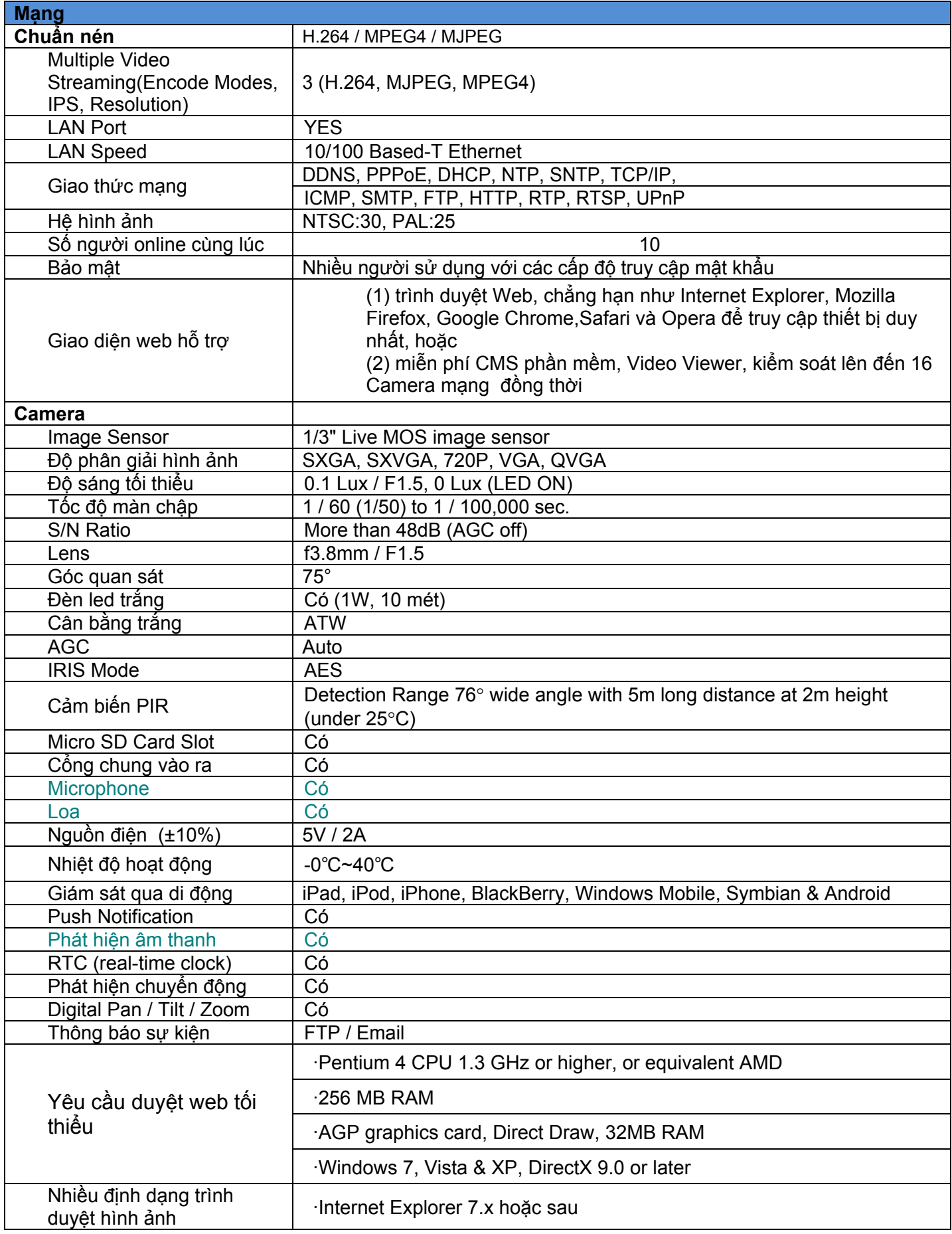

### **PHỤ LỤC 2: Bảng BIT để tham khảo**

Các dữ liệu dưới đây chỉ để tham khảo.

Tốc độ bit được liệt kê ở đây có thể thay đổi tùy thuộc vào độ phân giải, chất lượng hình ảnh và tỷ lệ khung hình bạn chọn, sự phức tạp của khu vực giám sát của bạn, và thường các đối tượng chuyển động hiển thị trong khu vực giám sát của bạn.

Kiểm tra Môi trường hoạt động

Địa điểm: Văn phòng tuyển sinh Chuẩn hình ảnh truyền qua mạng : H.264 Loại IPCam: Megapixel Camera

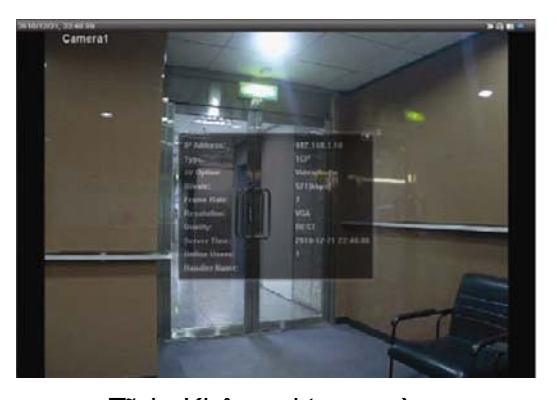

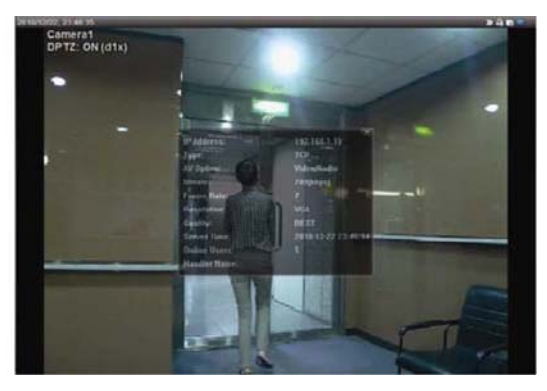

Tĩnh: Không ai trong và ra Động: Một hoặc hai người trong và ngoài

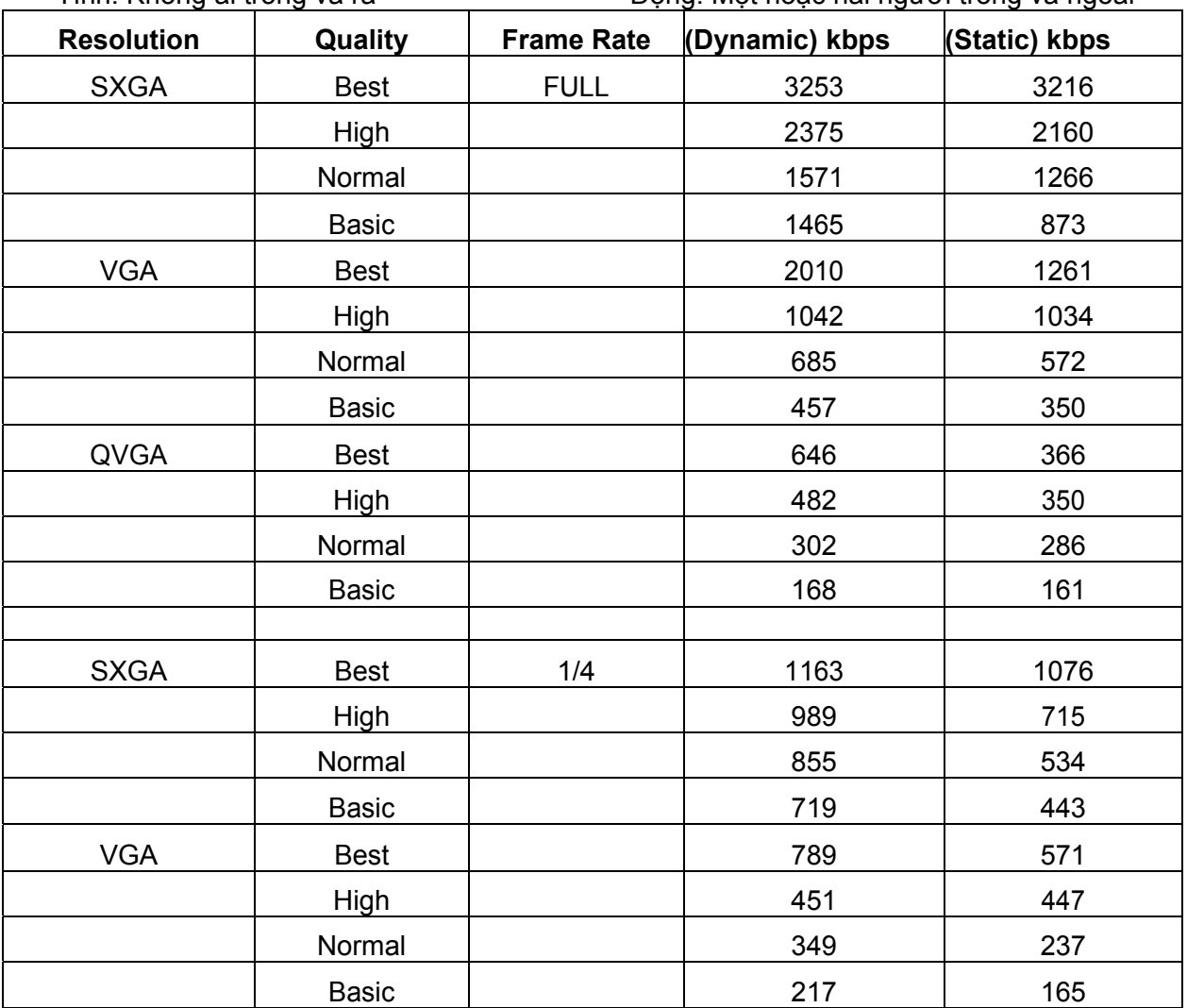

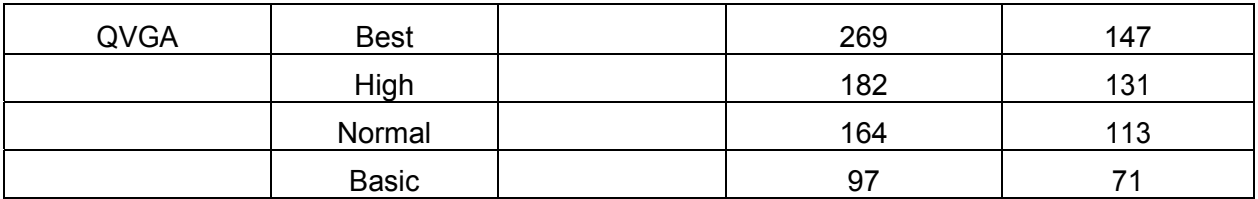

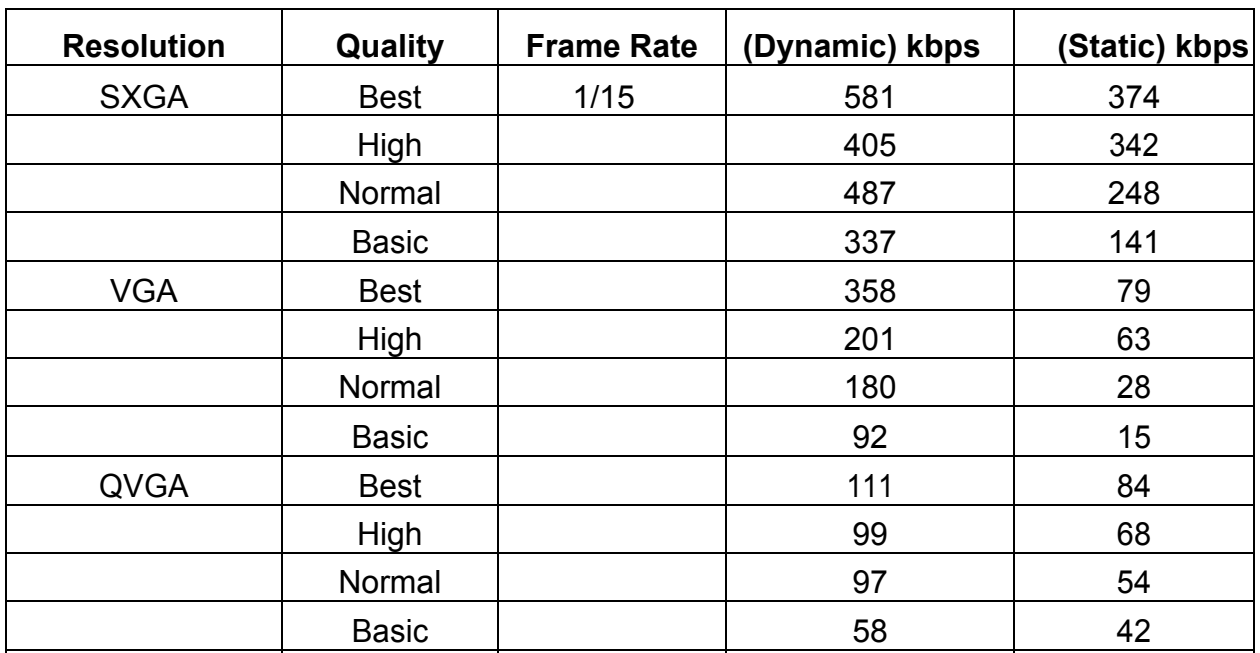

# Phụ lục 3: DANH SÁCH MICRO SD CARD tương thích

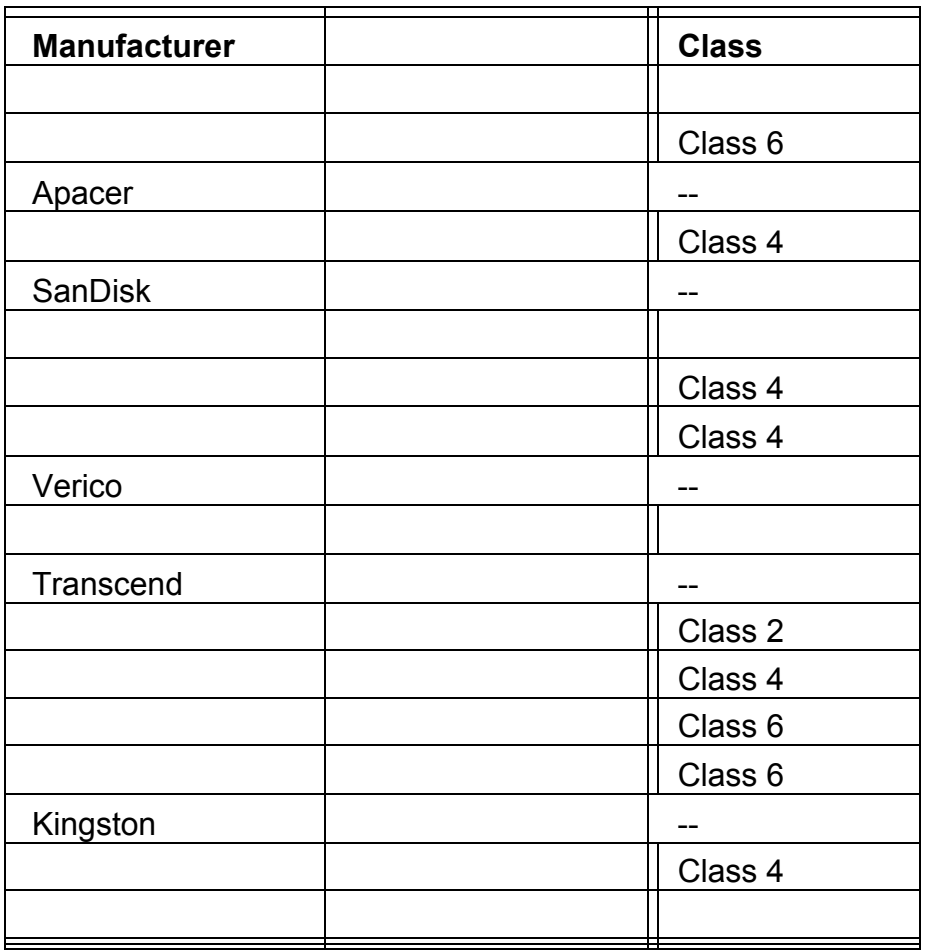